# **Zabbixでの位置情報の活用**  $\sim$  geomapの活用事例紹介 ~

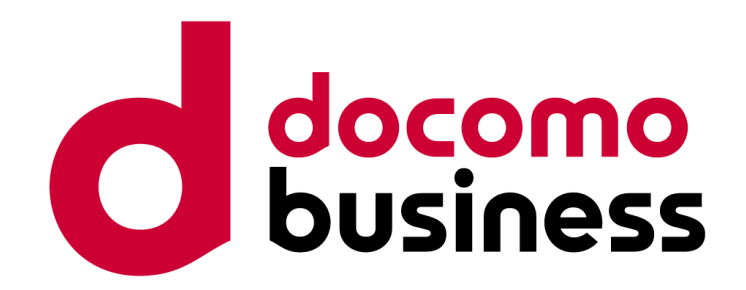

#### 2022年11月18日 **NTTコミュニケーションズ株式会社**

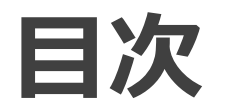

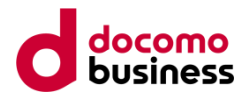

### ➢ **自己紹介 / 会社紹介**

### ➢ **"Geomap" による設置位置の可視化**

### ➢ **ラック搭載図の自動生成/可視化機能 "RackMap"**

### ➢ **ネットワーク配線図の可視化機能 "PortMap"**

### ➢ **可視化機能の相互連携**

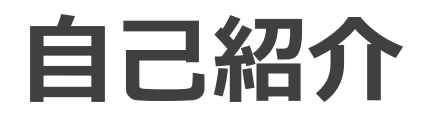

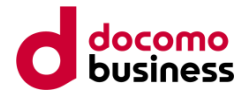

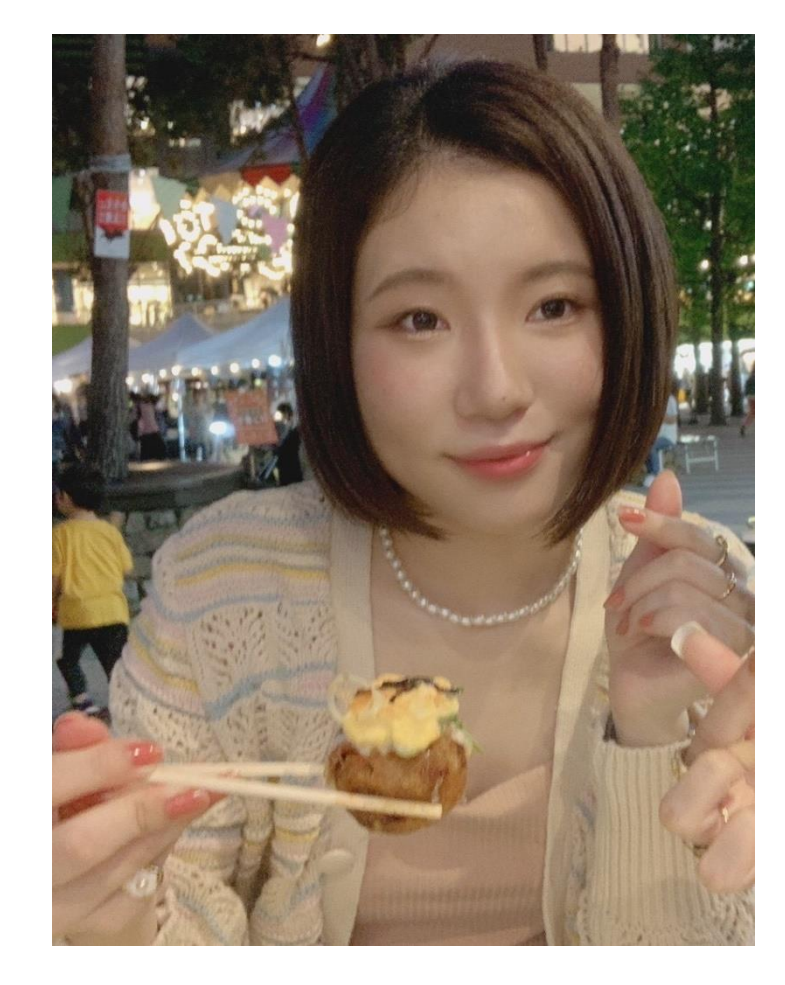

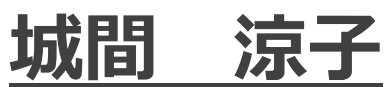

**出身** 沖縄県南風原町 (はえばるちょう)

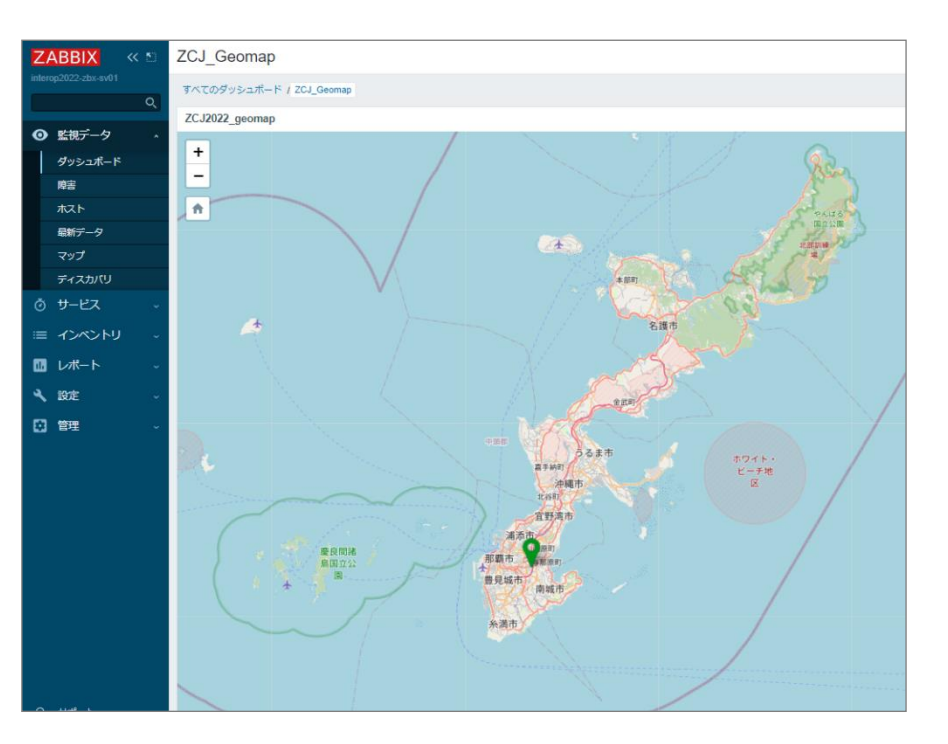

**経歴**

年4月 NTTコムソリューションズ入社(2年目) 年7月 NTTコミュニケーションズに統合 年9月 Zabbixチームに配属 年6月 InteropTokyo2022 ショートセミナー登壇

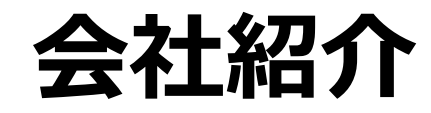

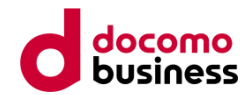

### **NTTコミュニケーションズ株式会社**

- ・NTTグループの中で主に企業間通信を提供
- ・NTTグループの組織再編により、2022年1月からNTT Docomoグループに所属
- ・2007年よりZabbix関連事業を行い、**ZABICOM**の名称でサービスを提供

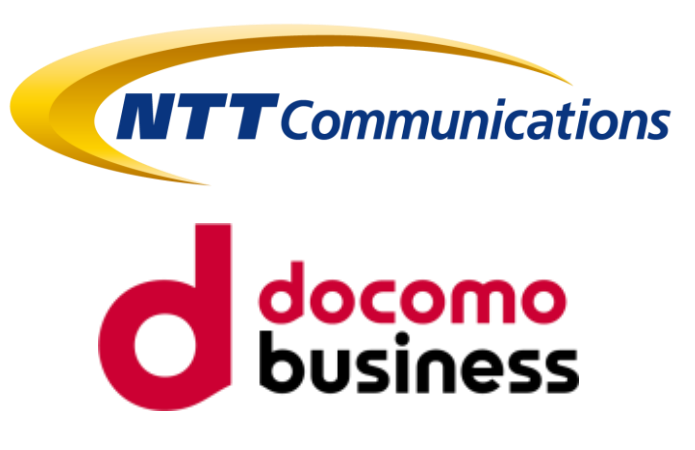

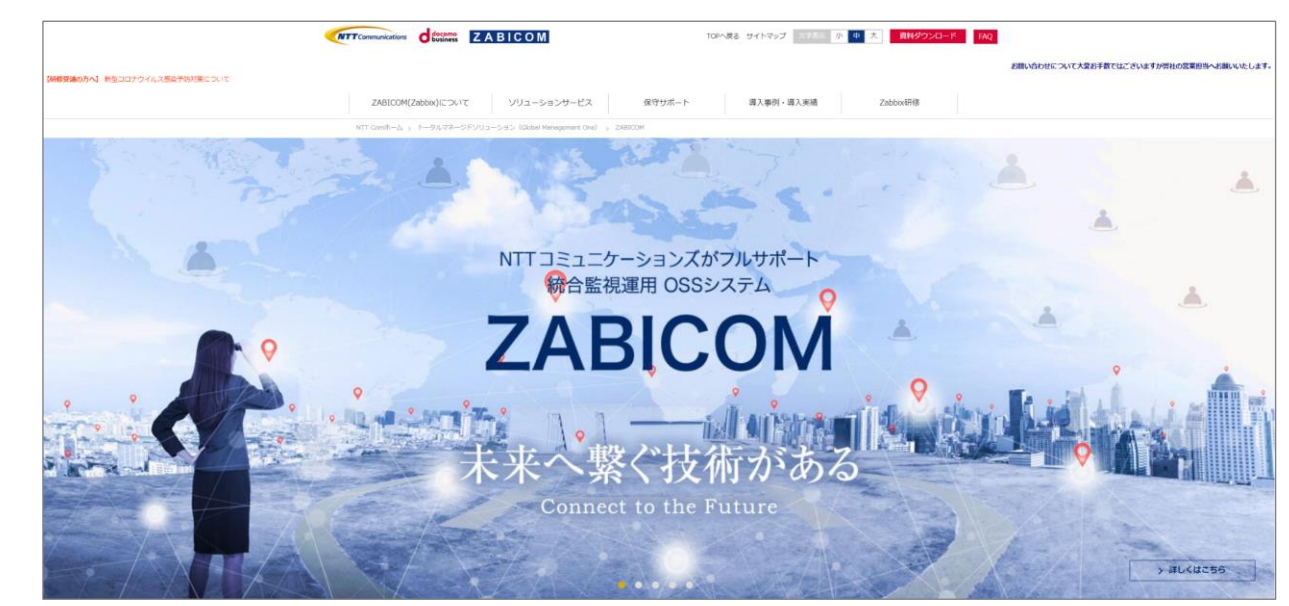

https://www.zabicom.com/

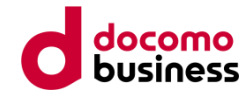

## **どこで障害が発生している?**

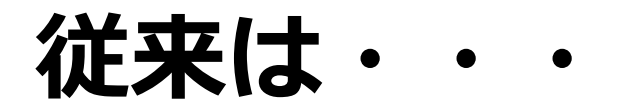

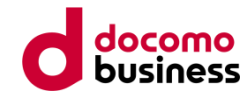

#### 障害情報と位置情報を紐づけるには、マップを**手作業**で作成

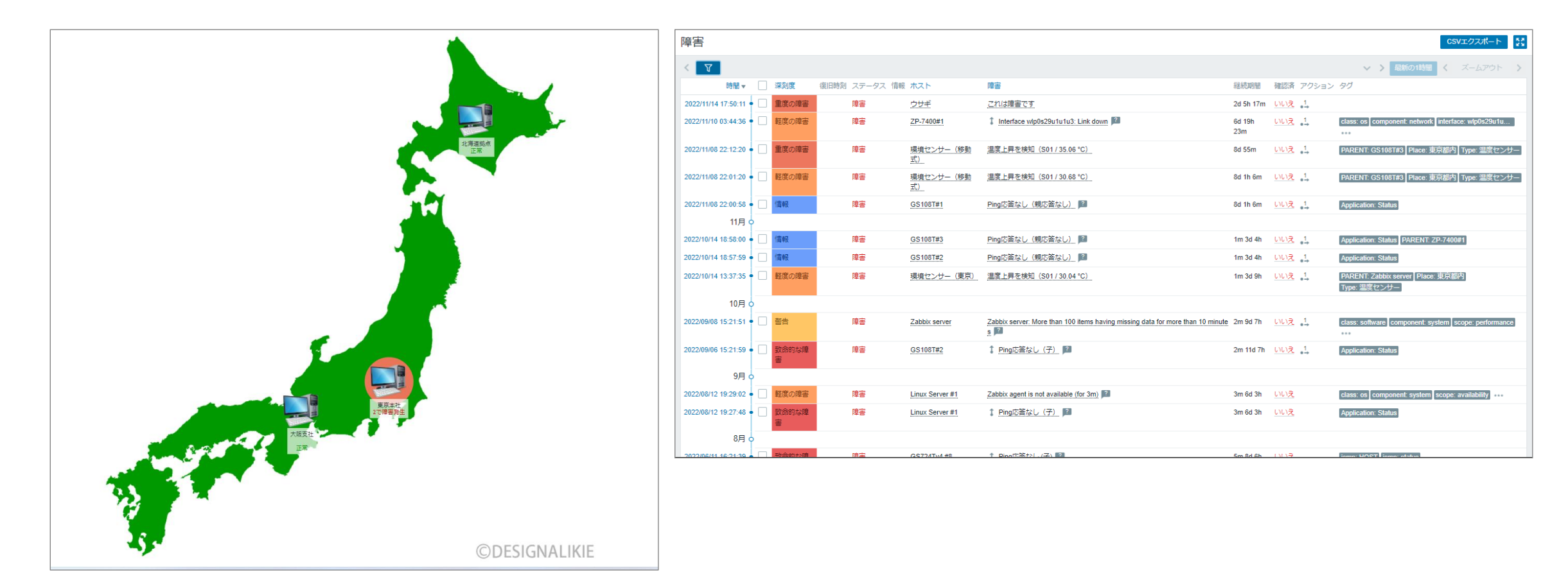

## **従来のマップの設定方法**

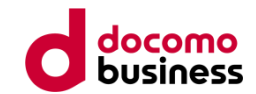

### 従来のマップ作成では、アイコンを一つ一つ**手作業で配置**する必要が・・・

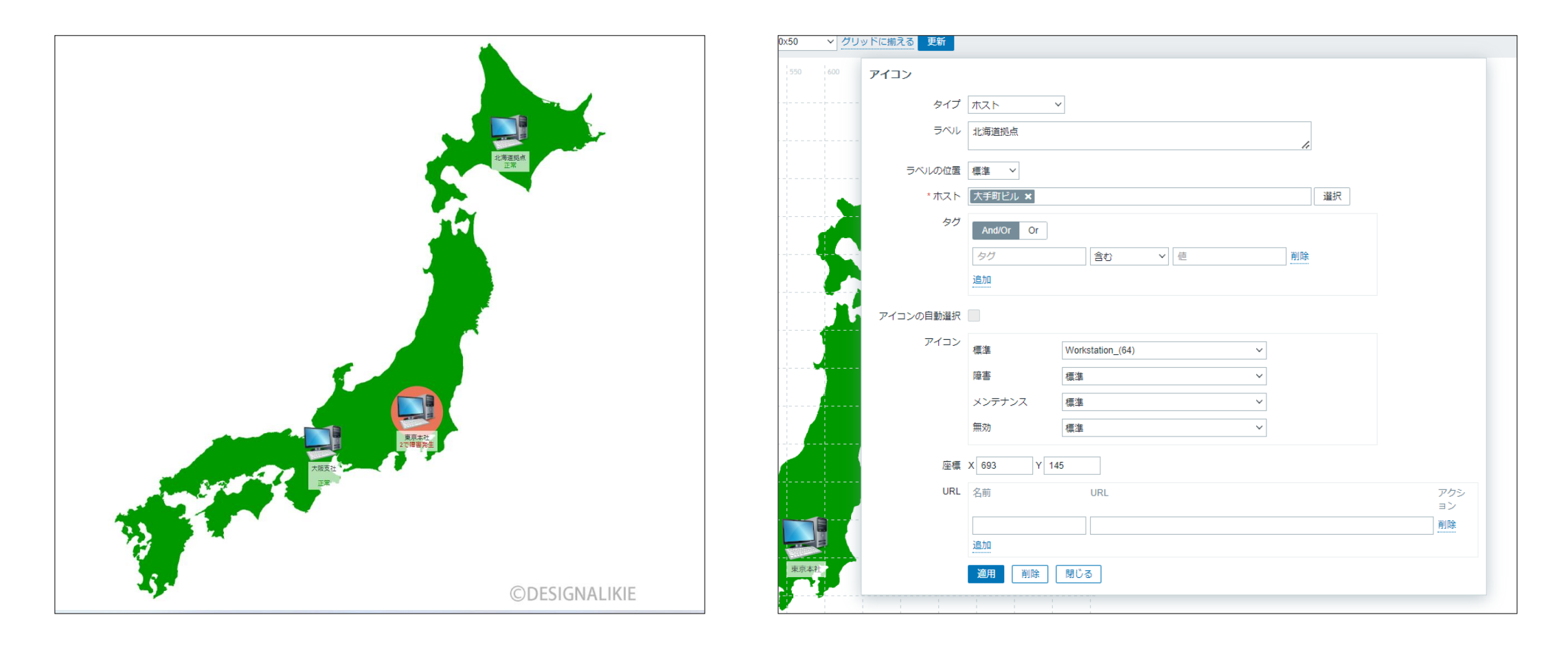

**ダッシュボードウィジェット "Geomap"**

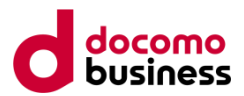

### Geomapでは、**自動的**に障害発生場所がプロットされる

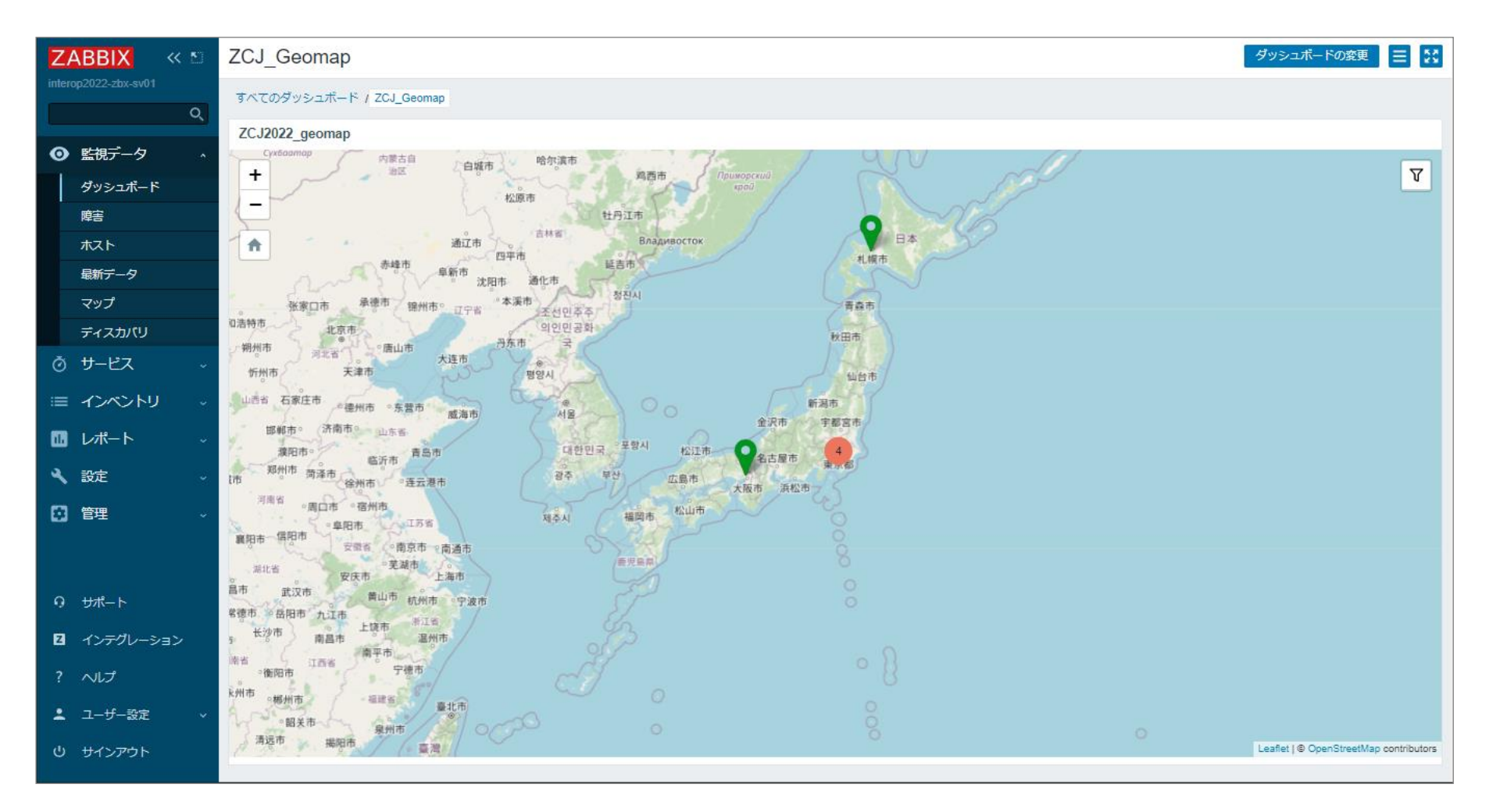

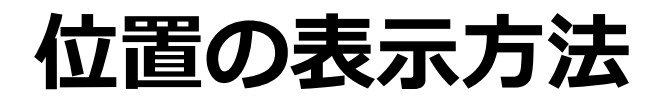

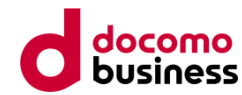

#### 従来のマップでは不可能であった、地図の**拡大/縮小**も自在に可能

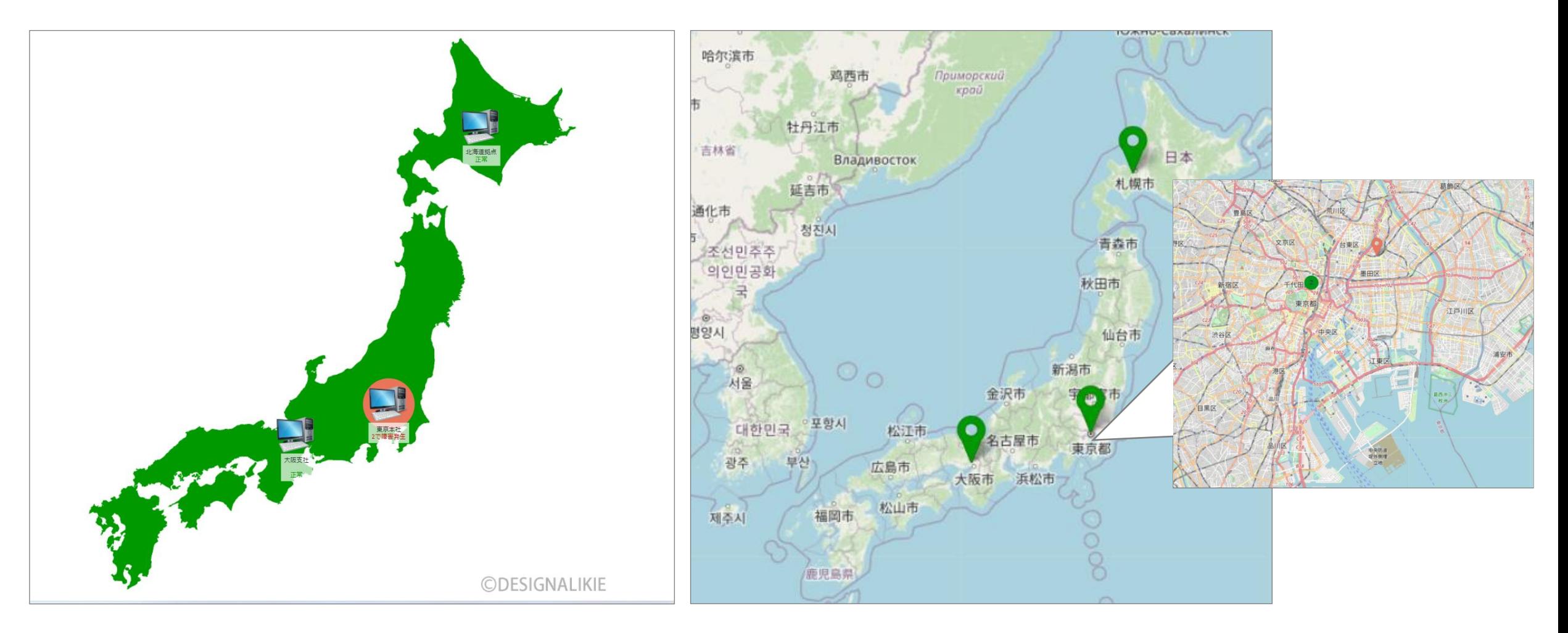

## **Geomapの設定方法**

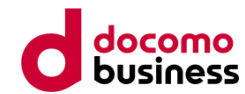

### 便利な機能だが、公式マニュアルの**情報は少なめ・・・**

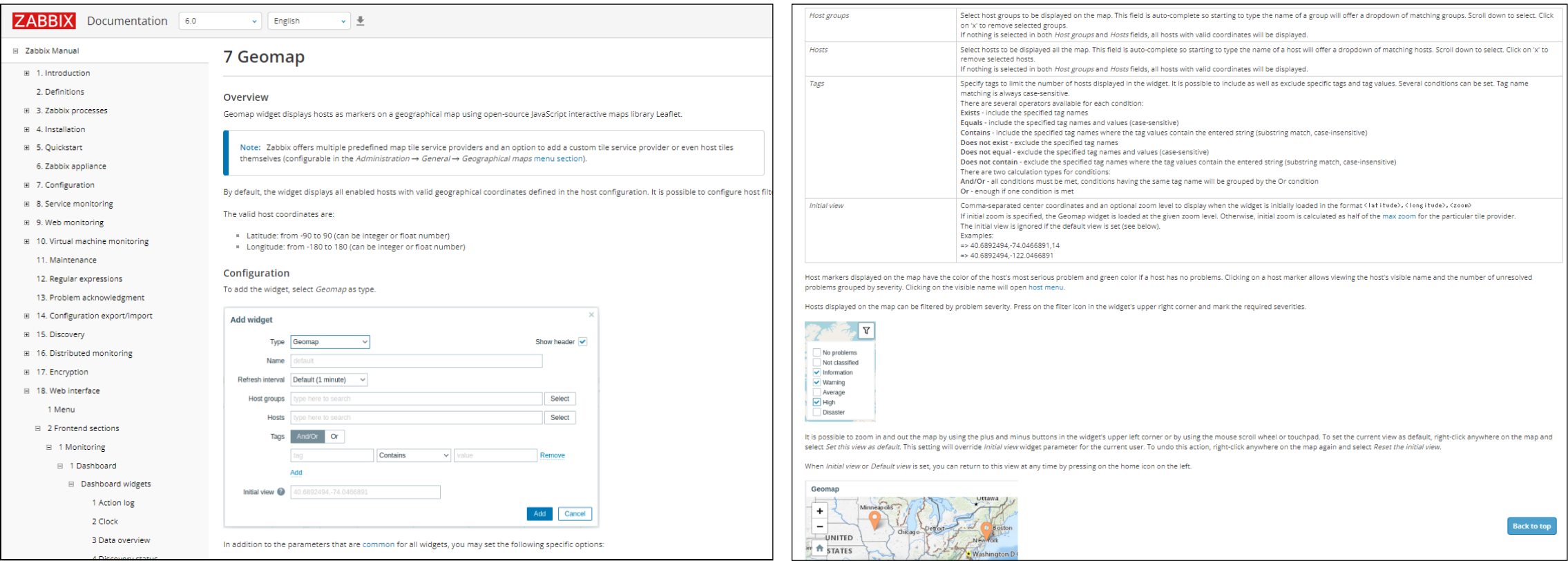

https://www.zabbix.com/documentation/6.0/en/manual/web\_interface/frontend\_sections/monitoring/dashboard/widgets/geomap

## **Geomapの設定方法①:ホストに位置情報を登録**

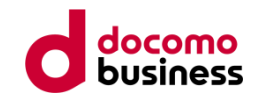

### ・ホストを登録する際、**ホストインベントリに緯度/経度の情報**を追加

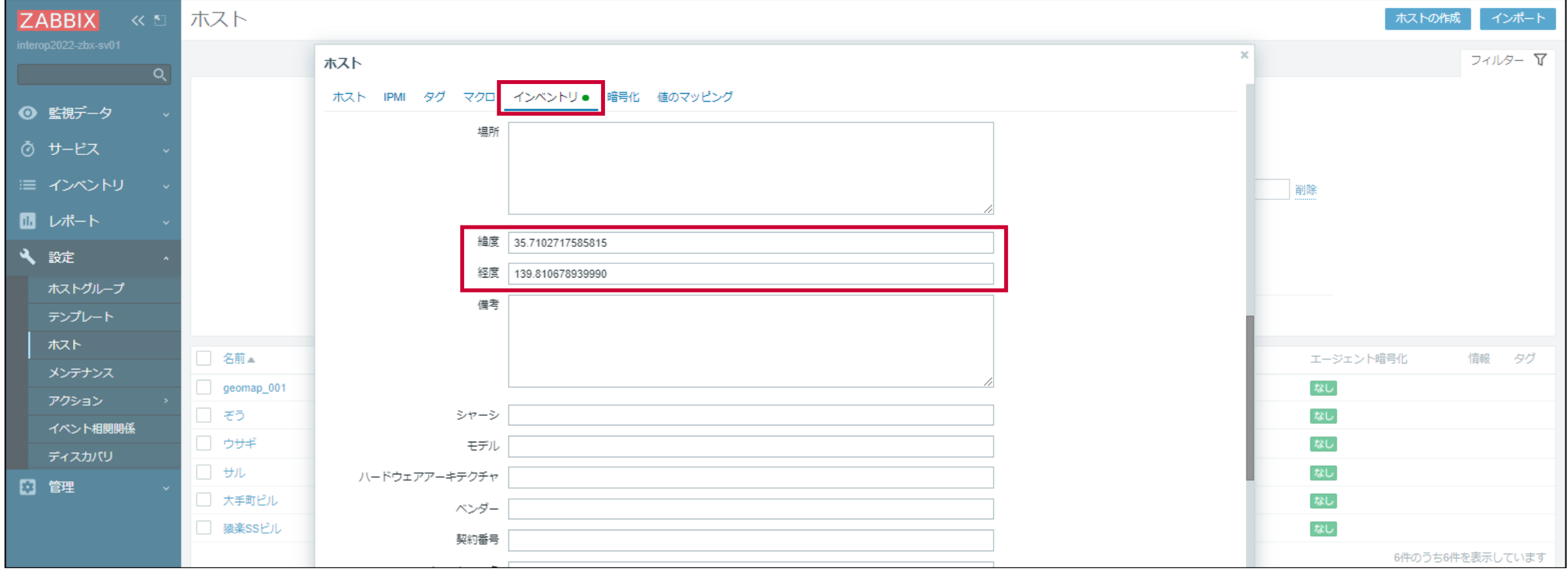

## **Geomapの設定方法②:ウィジェットの登録**

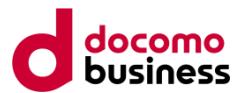

・ダッシュボードにGeomap**(タイプ=地理マップ)**のウィジットを追加 ・地図上に表示する**ホストグループ / ホスト / タグ**を指定

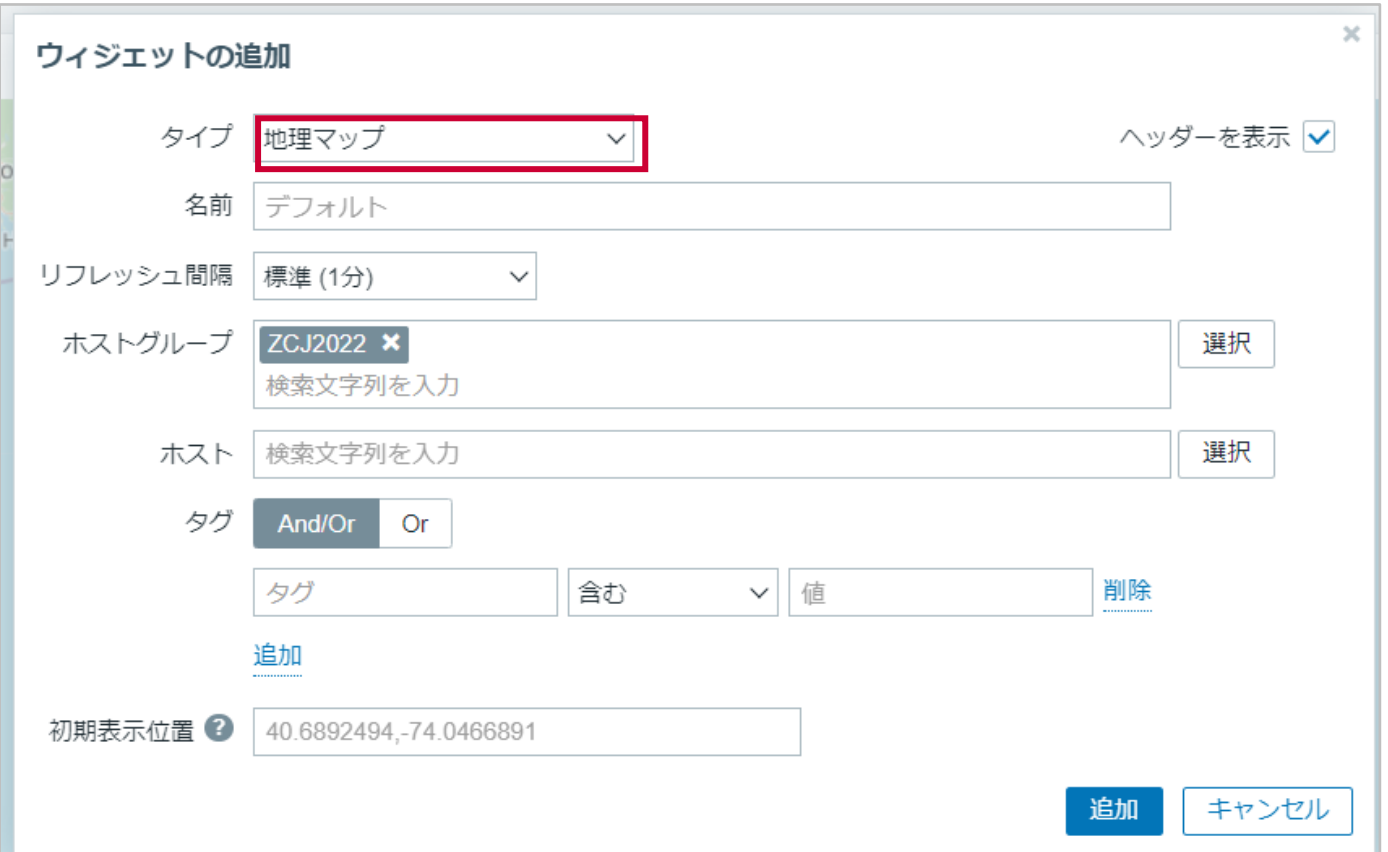

## **ダッシュボードに即時表示されます**

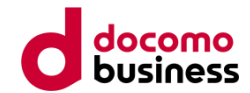

### ダッシュボードを保存するだけで、Geomapが表示されます!

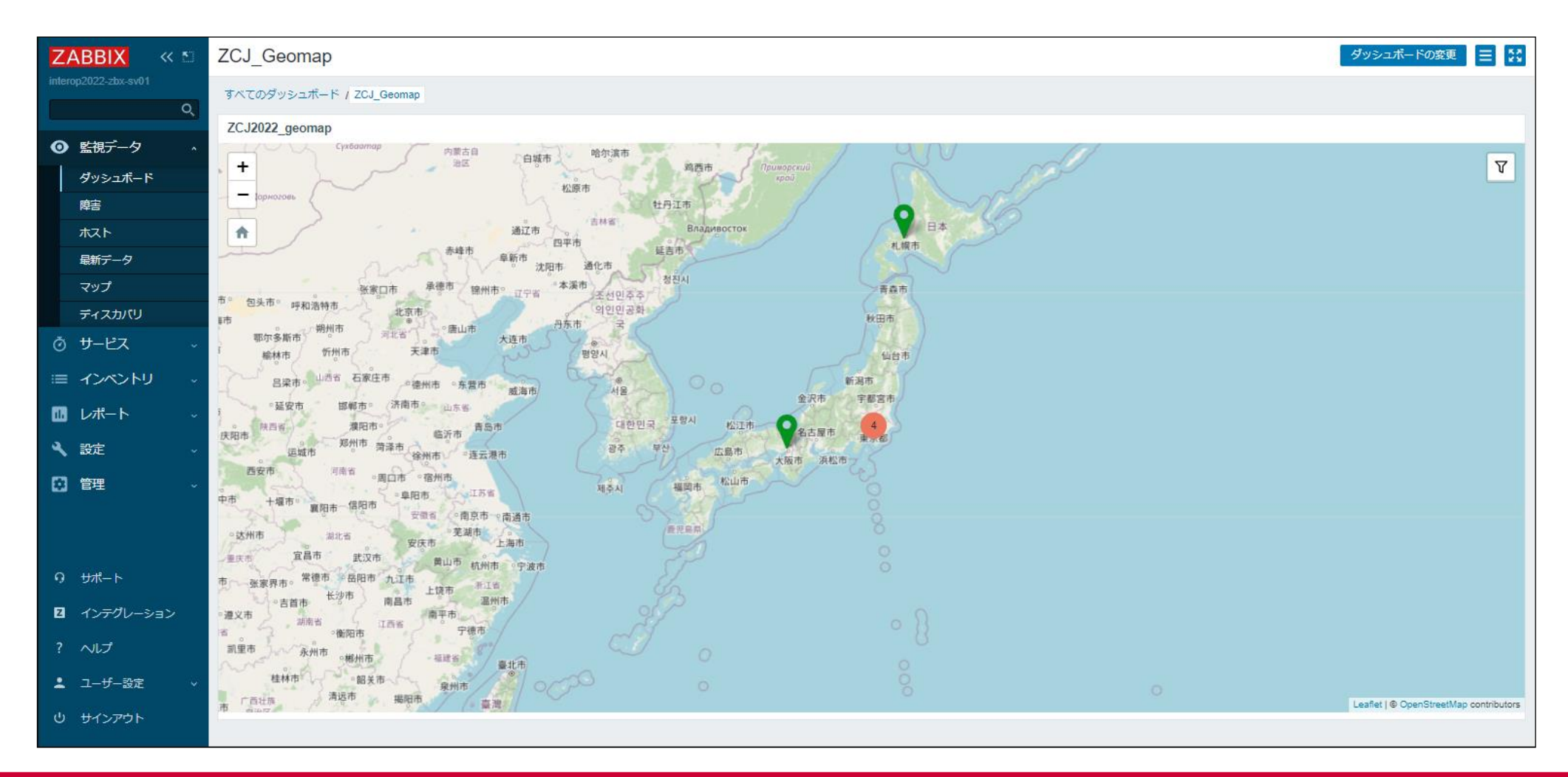

## **Geomapの動作設定:タイルプロバイダの選択**

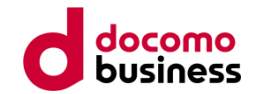

### [管理]⇒[一般設定]⇒[地理マップ]から、**タイルプロバイダ**の指定が可能

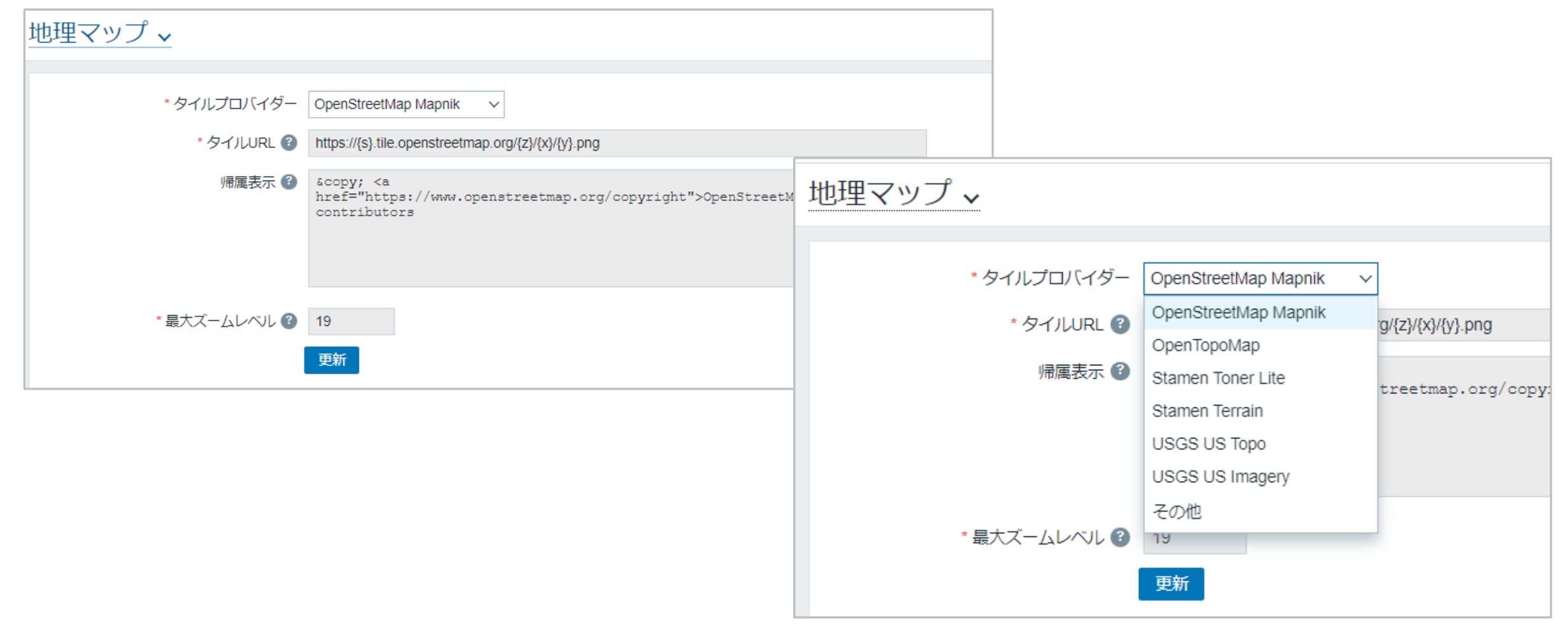

## **タイルプロバイダによる違い 1/3**

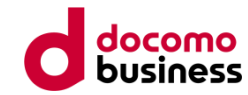

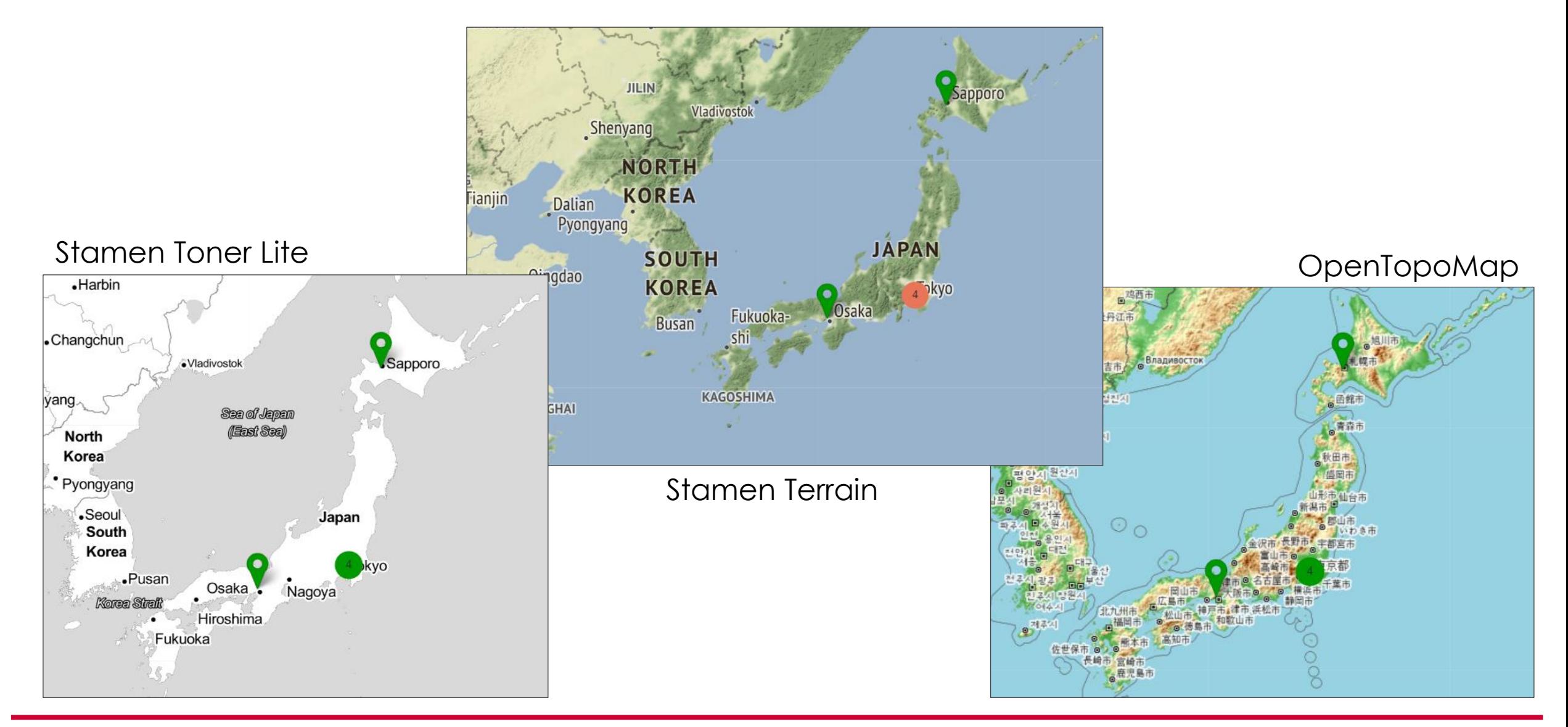

**タイルプロバイダによる違い 2/3**

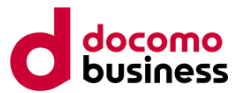

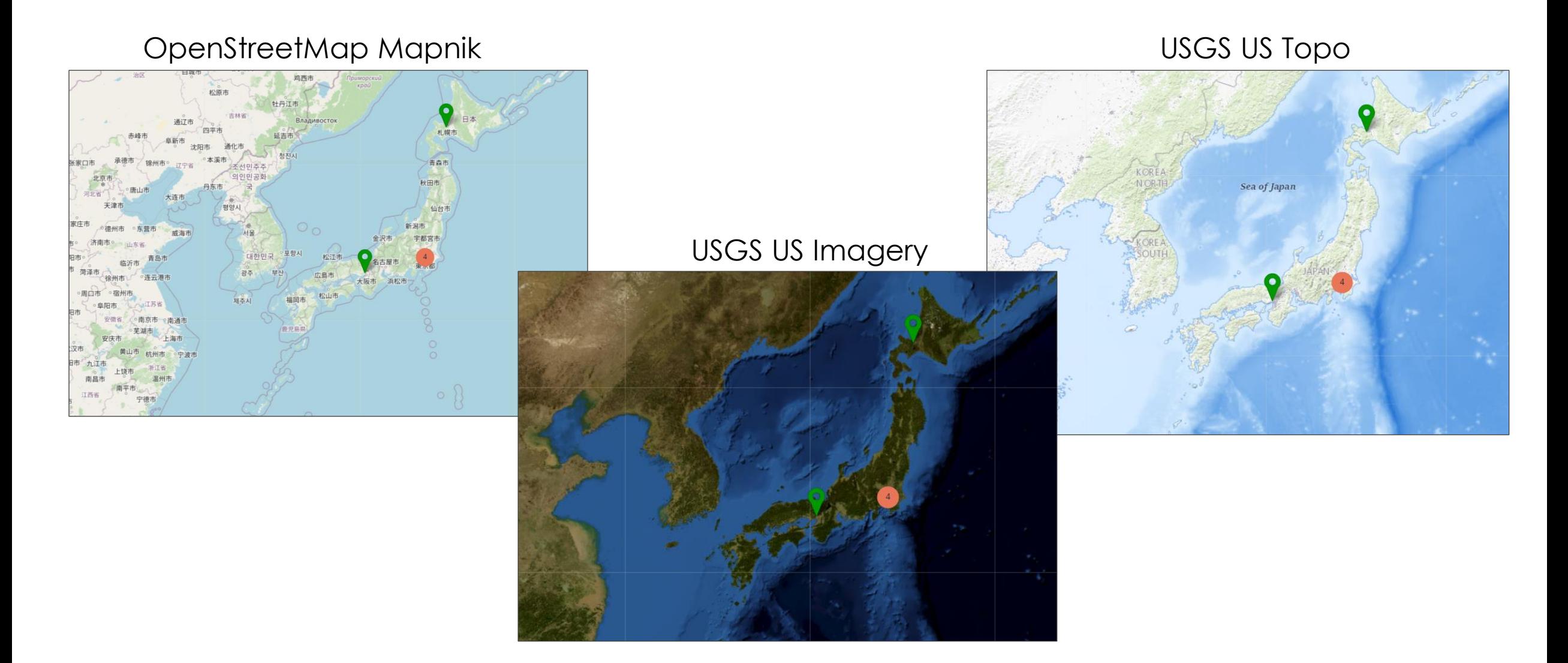

## **タイルプロバイダによる違い 3/3**

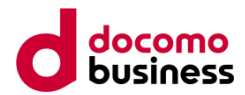

- ・「その他」を指定することで、**任意のタイルプロバイダ**を参照可能
- ・タイルプロバイダの指定は、**システム全体で1種類のみ**
- ・タイルプロバイダ毎に、**地図の最大倍率**が異なる
- ・タイルプロバイダへアクセスするため、**インターネット接続必須**

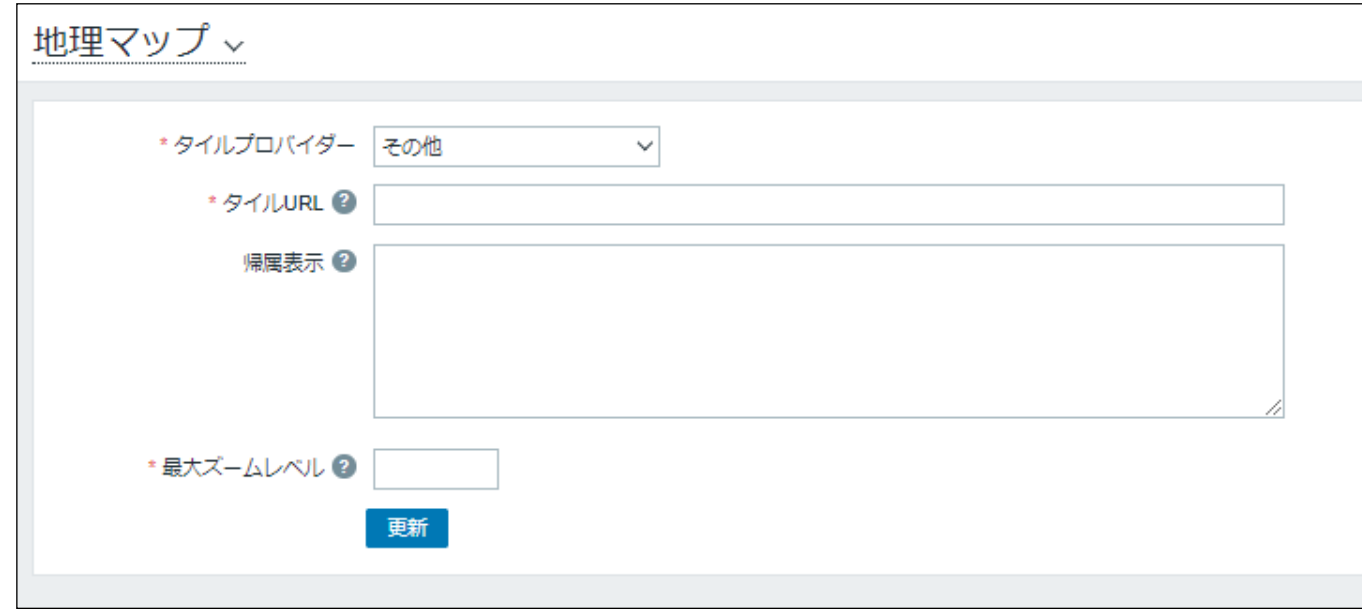

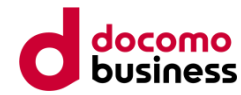

## **Geomapの機能**

### **Geomapの機能①:設置場所と障害の表示**

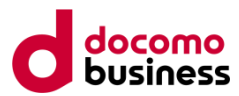

- ・ホストの**設置位置**を表示することが可能
- ・一箇所に多数のホストが設置されている場合は、**台数のみの表示**

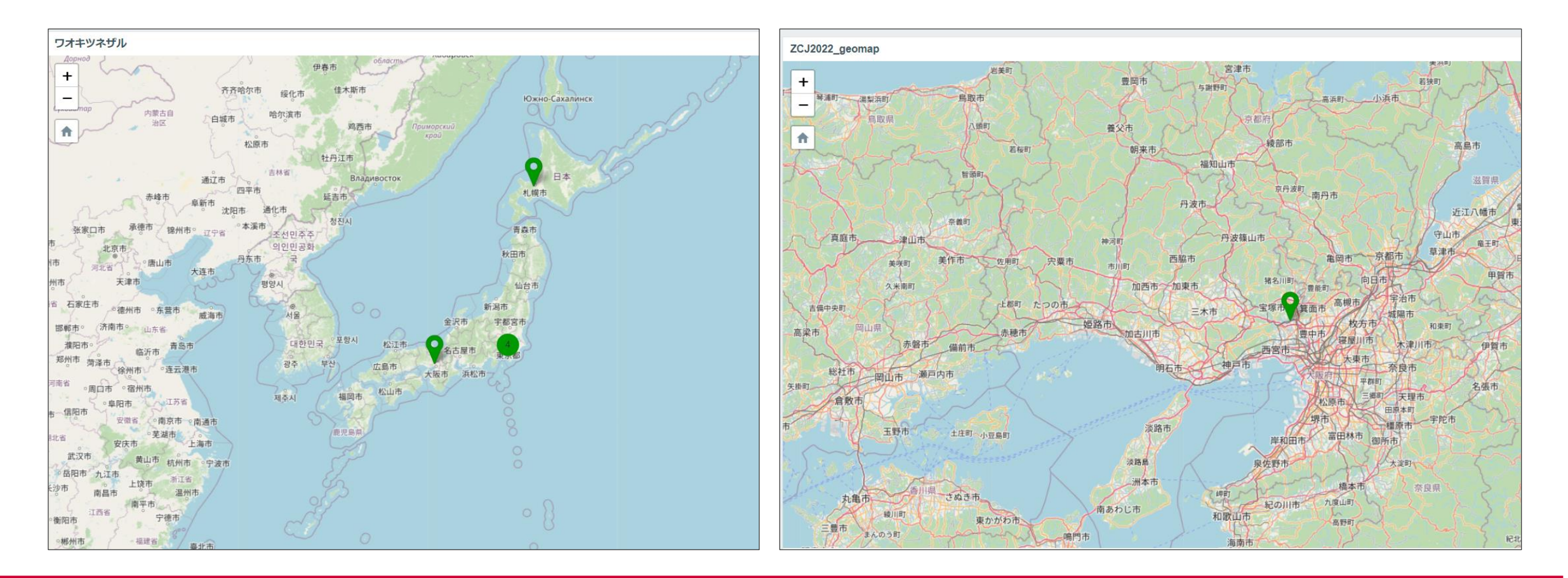

## **Geomapの機能②:深刻度ごとの表示指定**

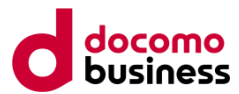

・障害情報ごとに**フィルタをかける**ことが可能

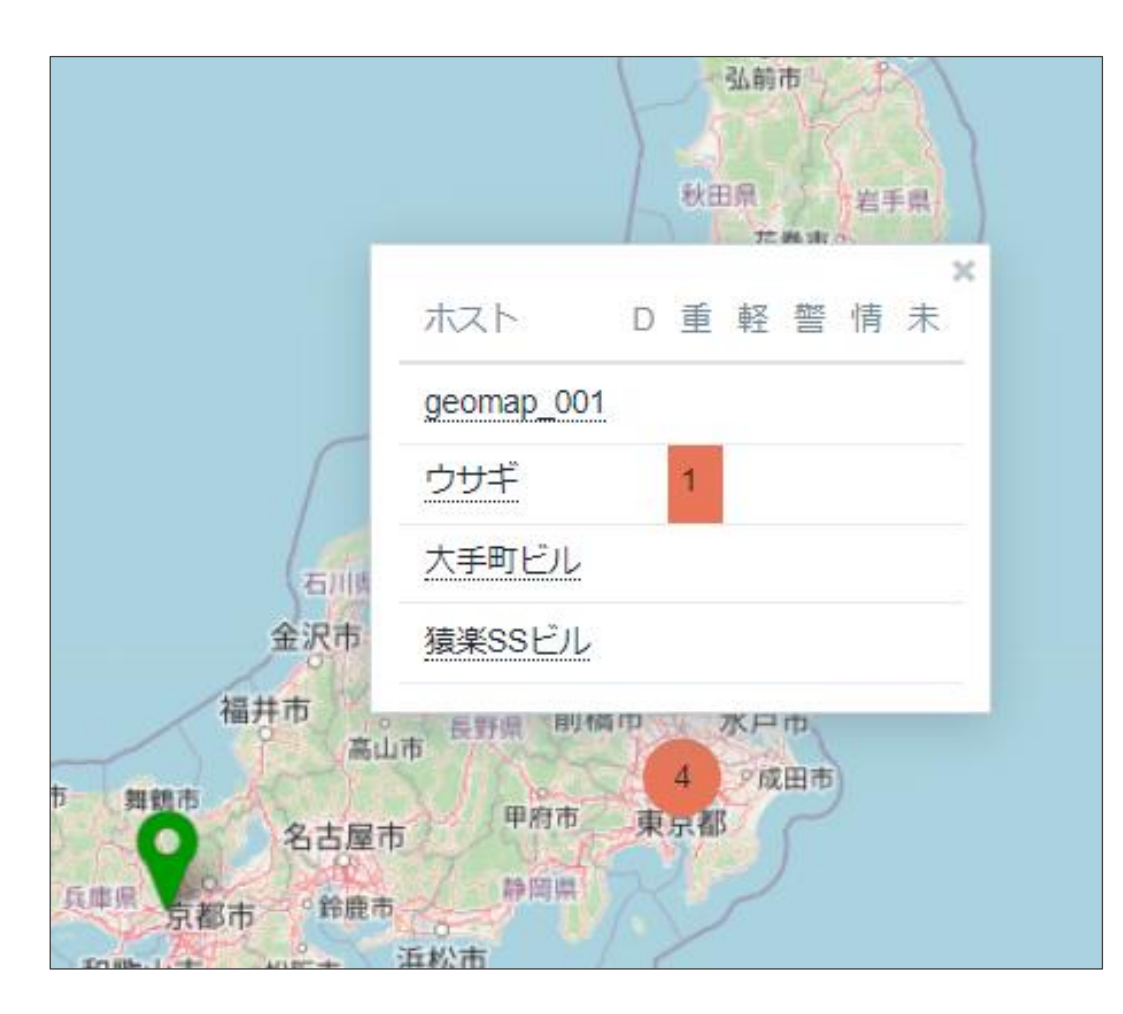

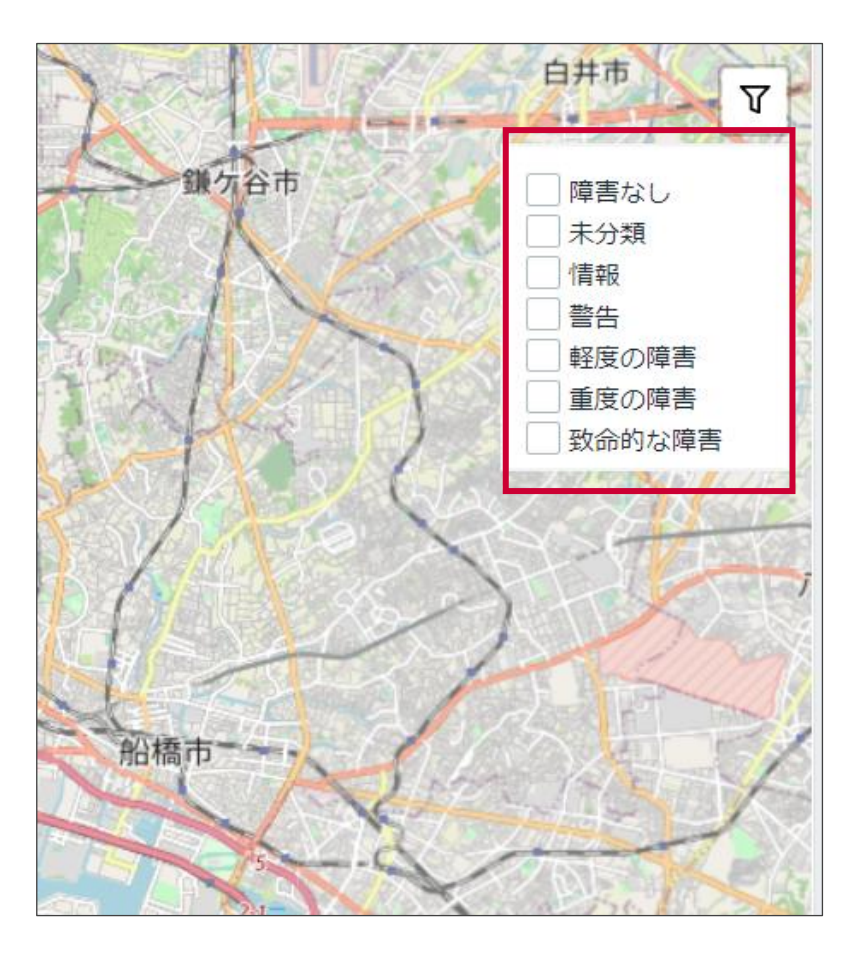

## **Geomapの機能③:初期表示位置と倍率の設定**

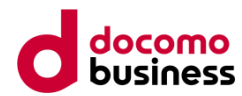

#### ・ウィジェットの設定から地図の**初期表示位置の設定**が可能 (緯度、経度、倍率を指定)

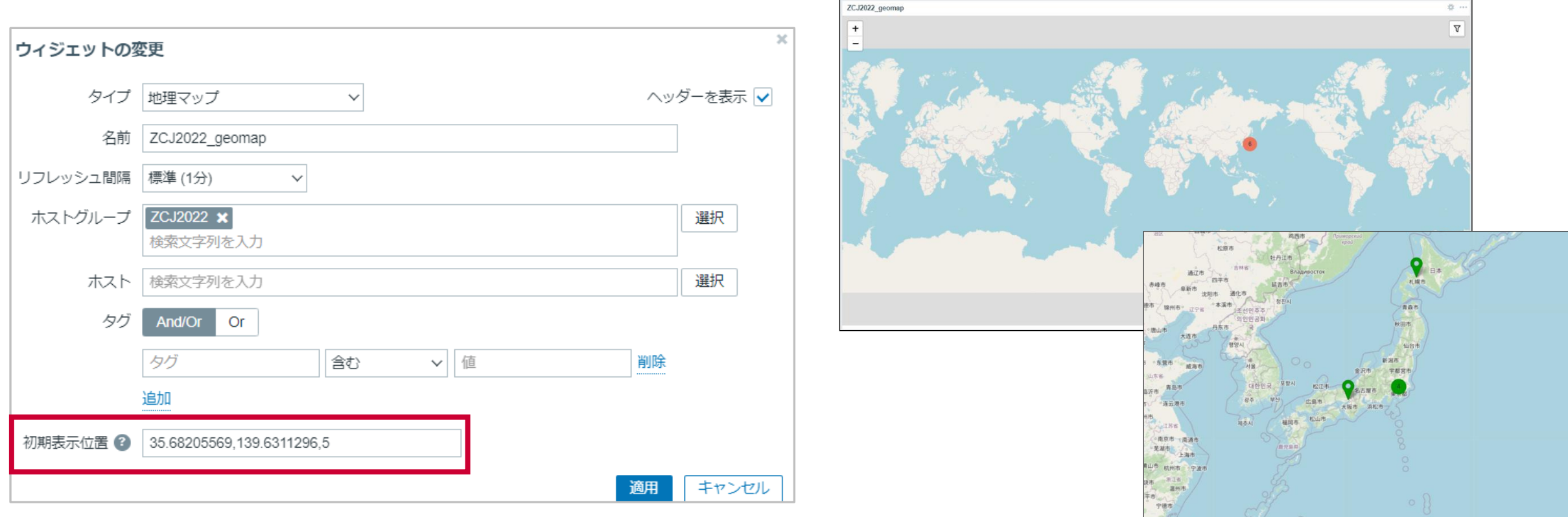

## **Geomapの機能④:ユーザ毎の設定**

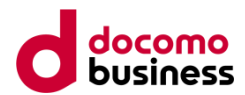

### ・ユーザごとに**ホーム位置を指定**することが可能

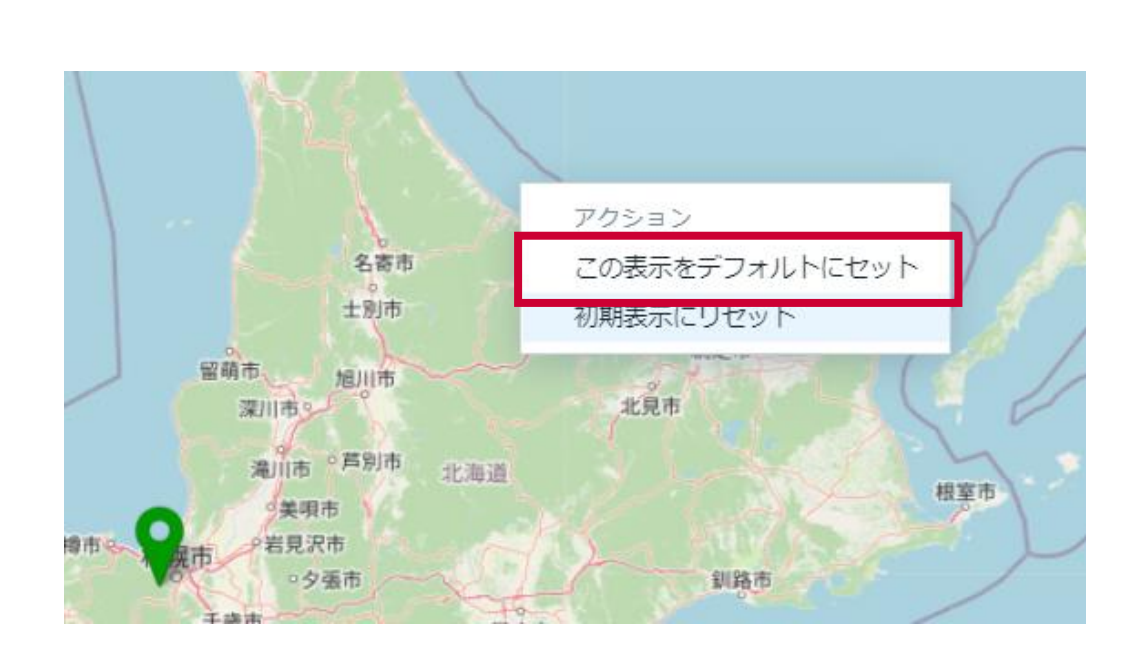

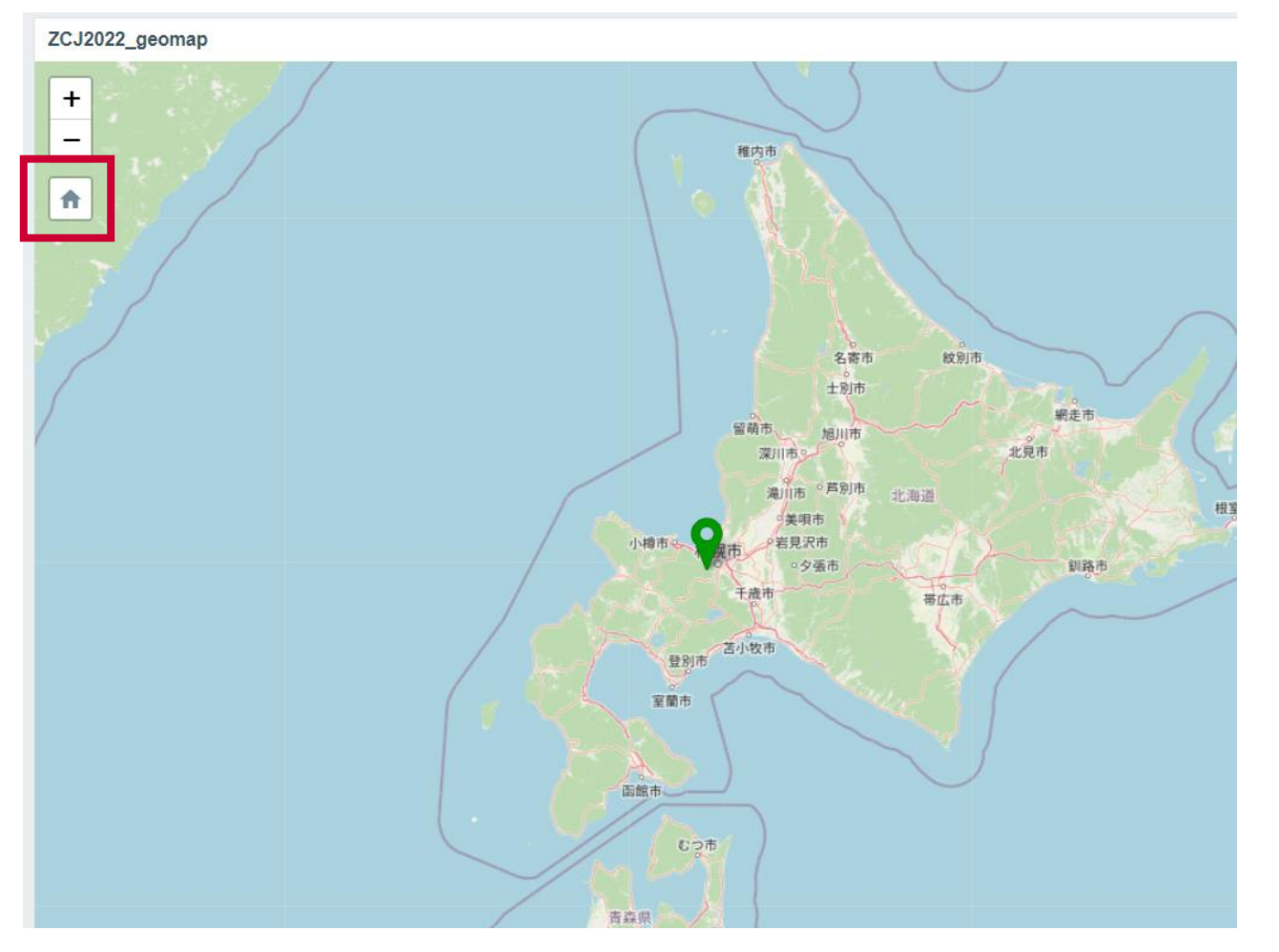

### **応用事例①:"設置拠点"の視点から可視化**

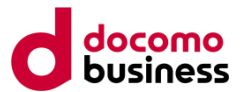

- ・機器設置場所を登録すると、**どこで障害が発生しているか**を確認しやすい
- ・監視対象が複数の拠点に点在する場合などでは効果的

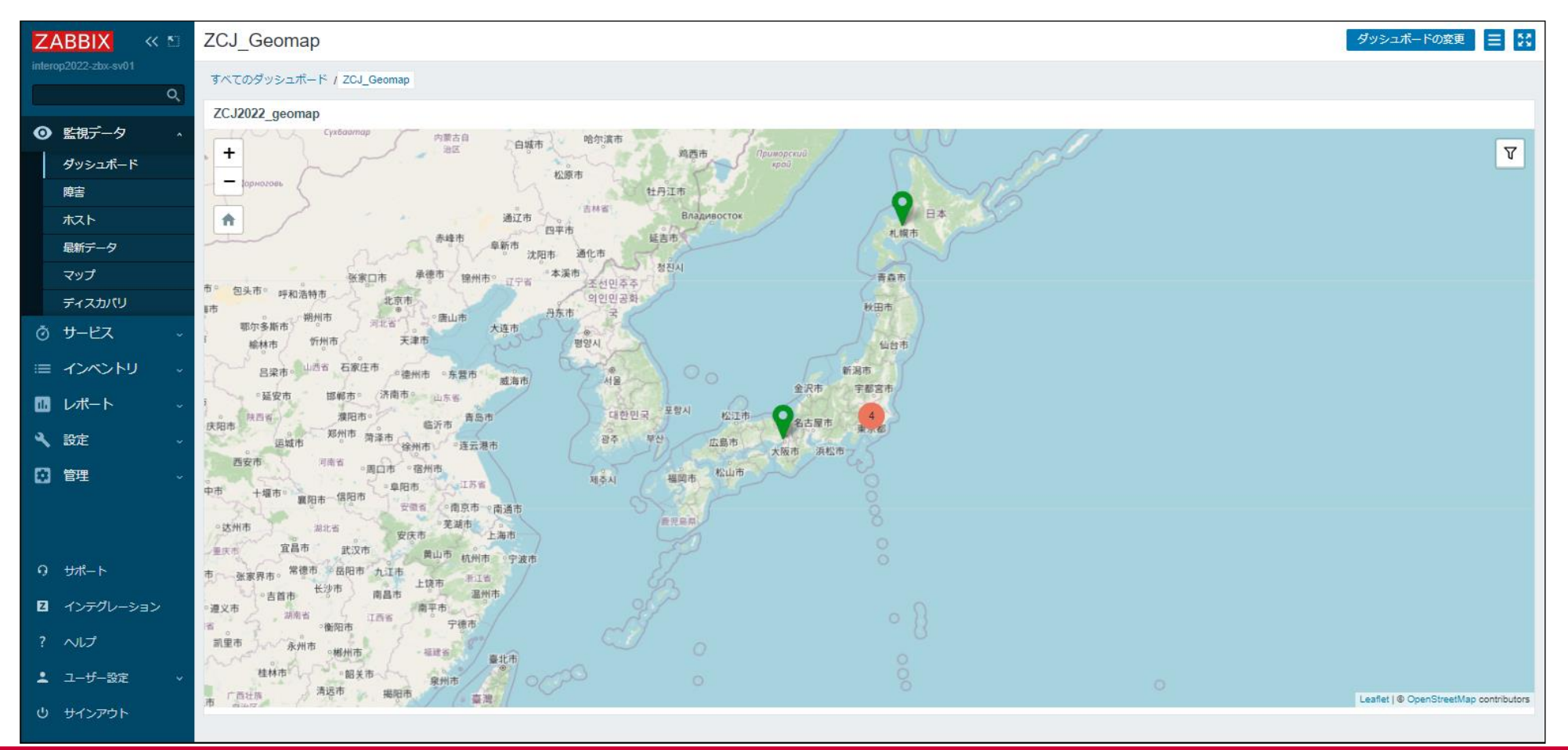

### **応用事例①:位置情報の登録は大変では?**

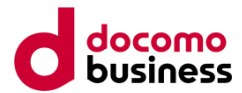

### ・ホスト設定の**一括更新**を使うことで、**位置情報をまとめて登録可能!**

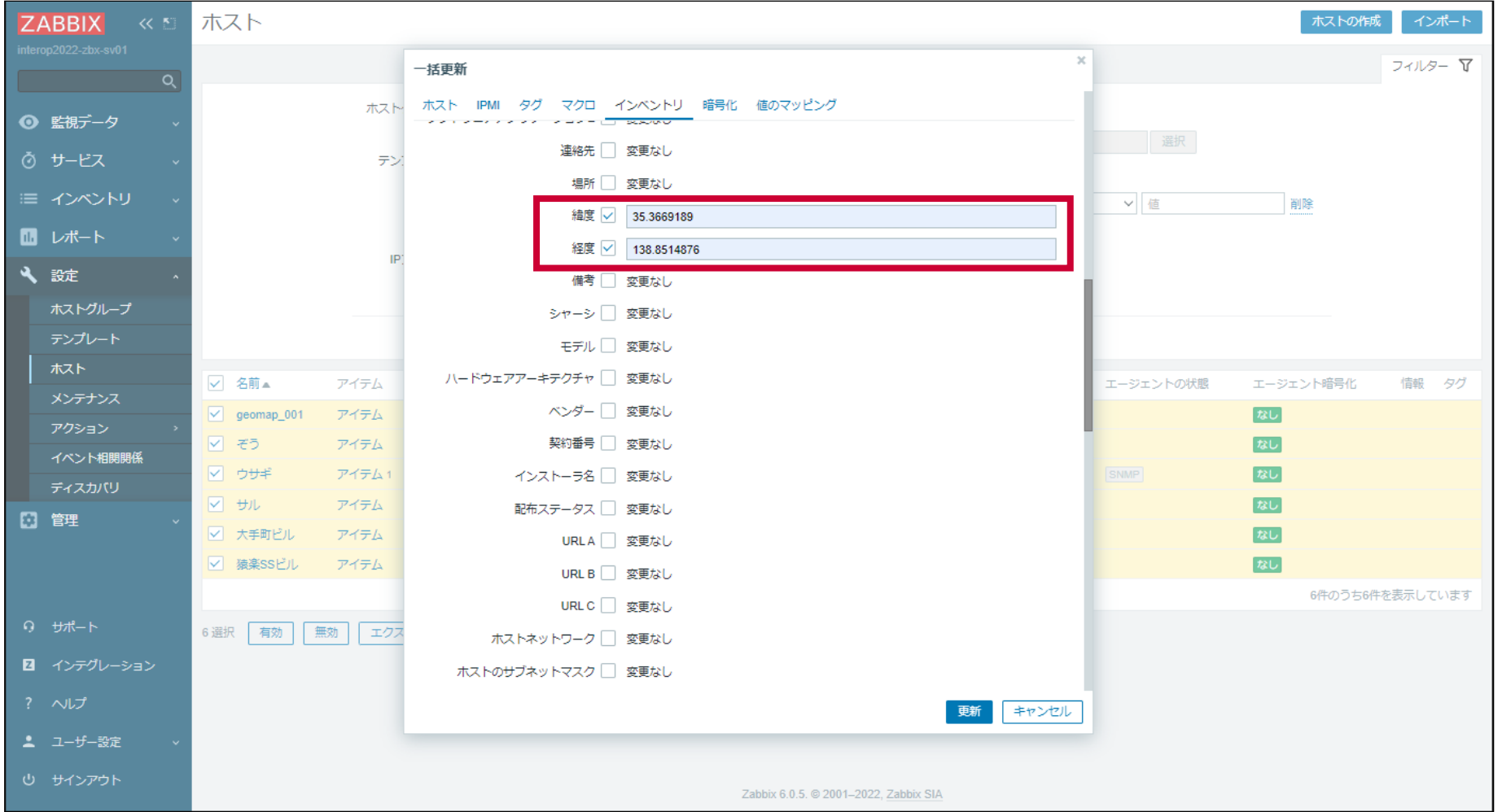

### **応用事例②:移動する機器の表示**

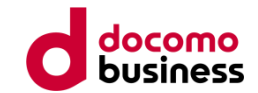

### ·可搬機器(ノートPC / スマホ)の情報を登録することで、現在地を可視化

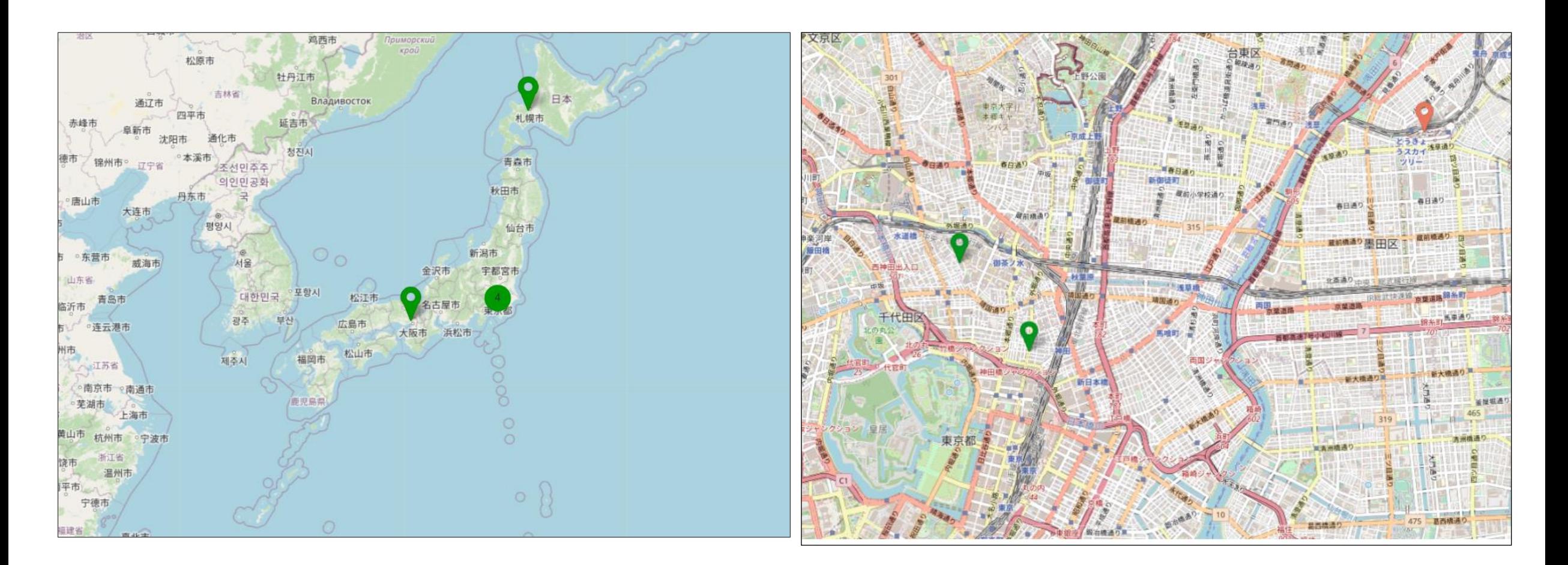

### **応用事例②:設定方法は・・・**

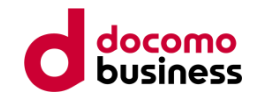

### 詳しくは、**Zabbix Conference Japan 2021の弊社登壇資料**を参照ください

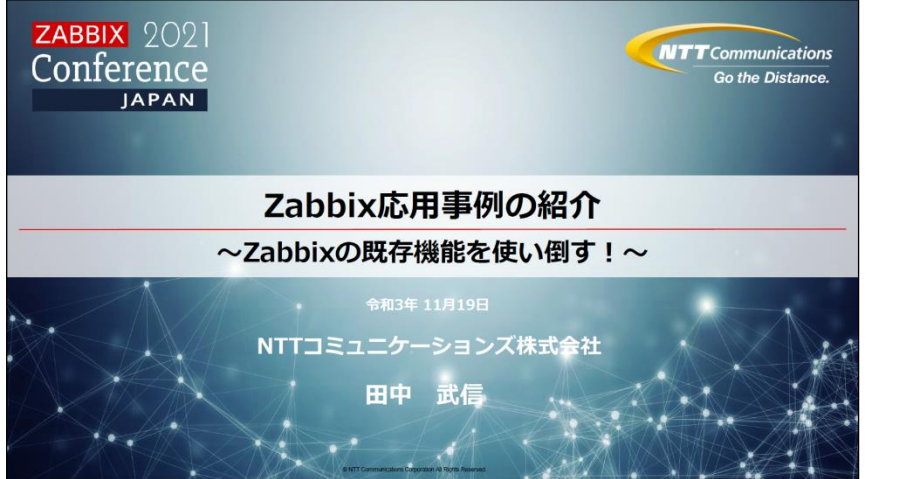

 $#$  Isusb

nc. PL2303 Serial Port

# Is /dev/ttyUSB\* dev/ttyUSB0

標準入出力端末デバイス (tty) でアクセスができます

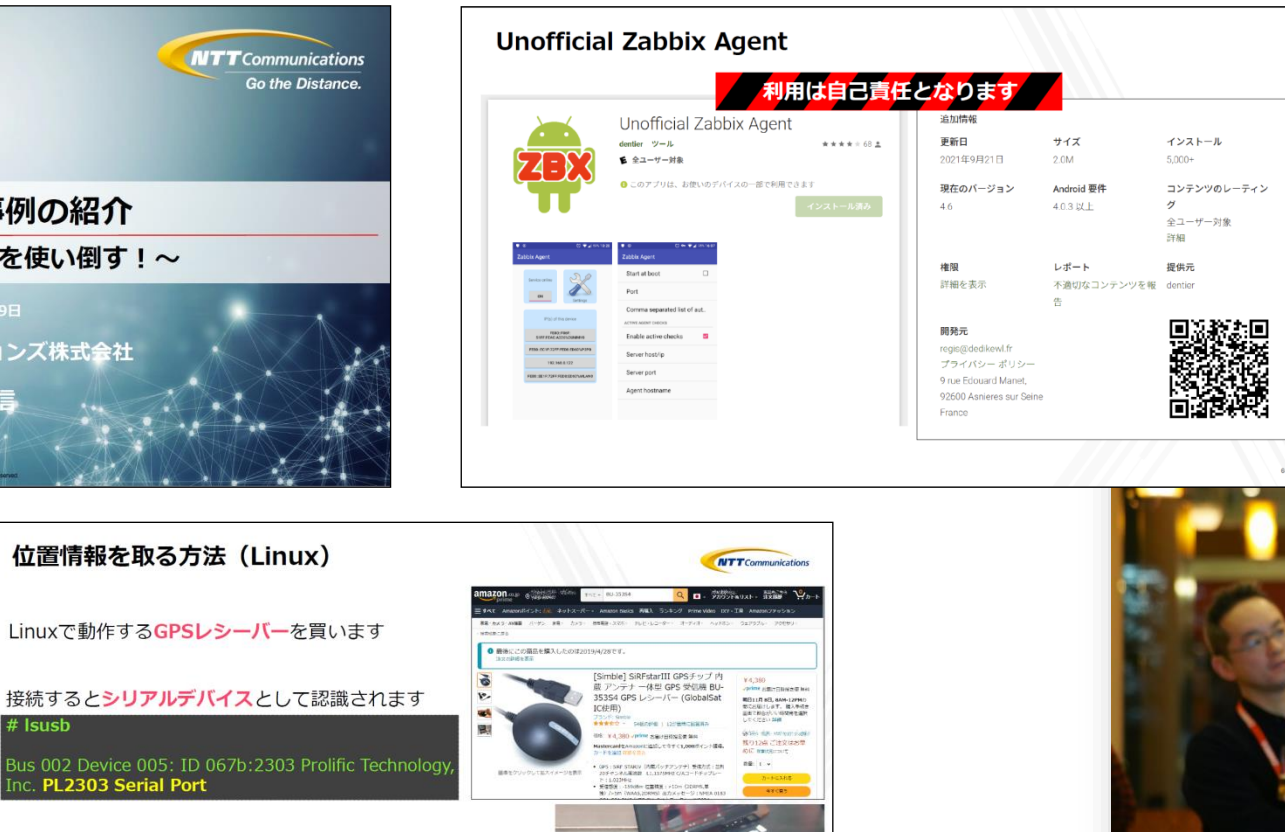

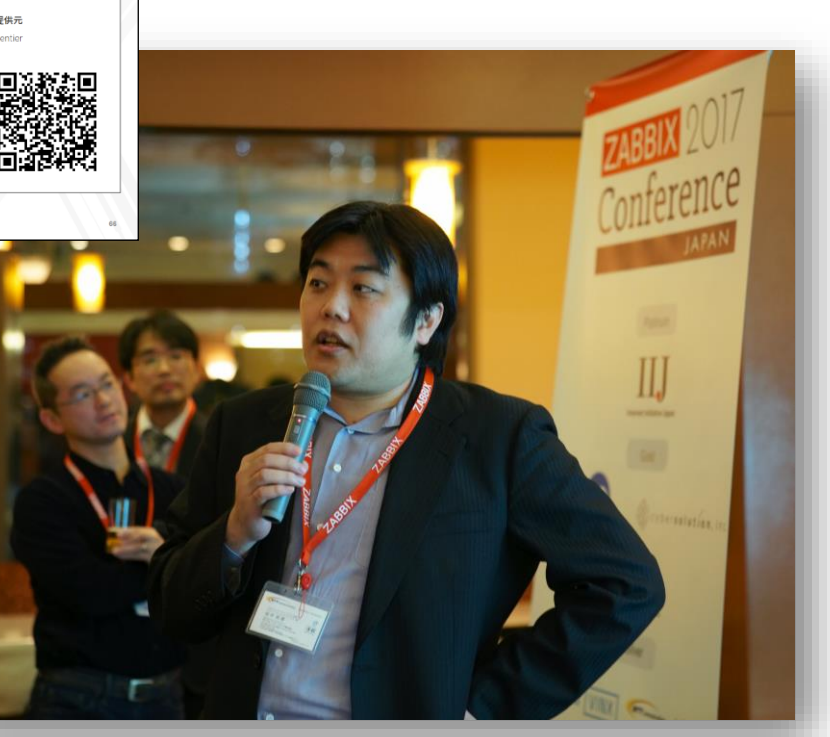

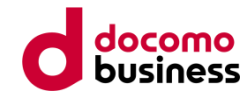

## **地図だけじゃ、どの場所で障害発生しているか分からない**

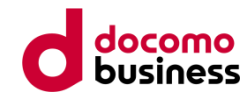

## **ラック搭載図の自動生成/可視化機能**

# **"RackMap"**

### **一般的なラック搭載図作成までの流れ**

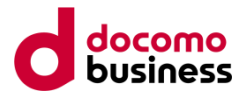

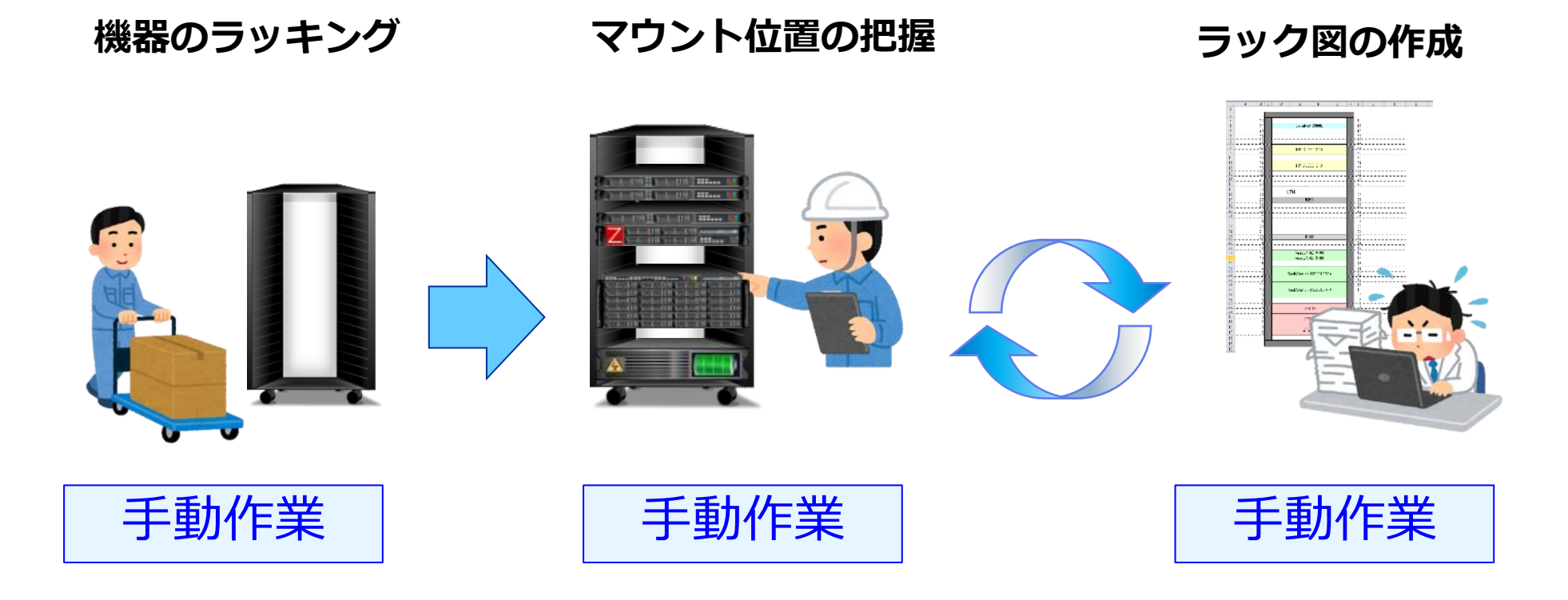

## Zabbix × RackMapが実現するラック搭載図の自動生成 ostatiness

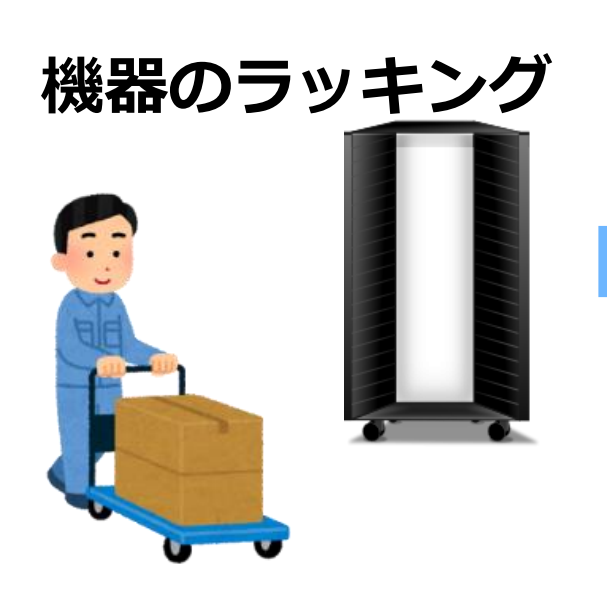

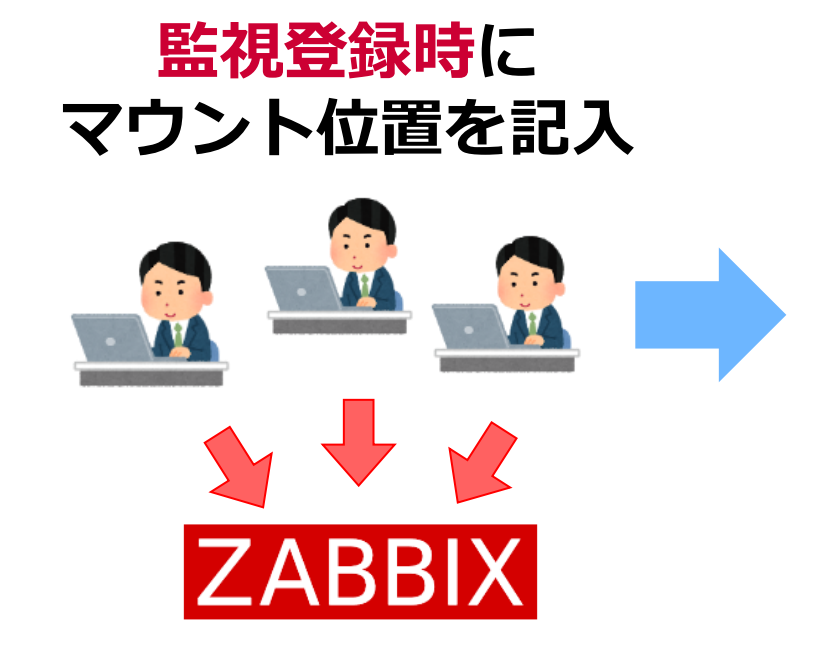

#### **ラック図は自動生成**

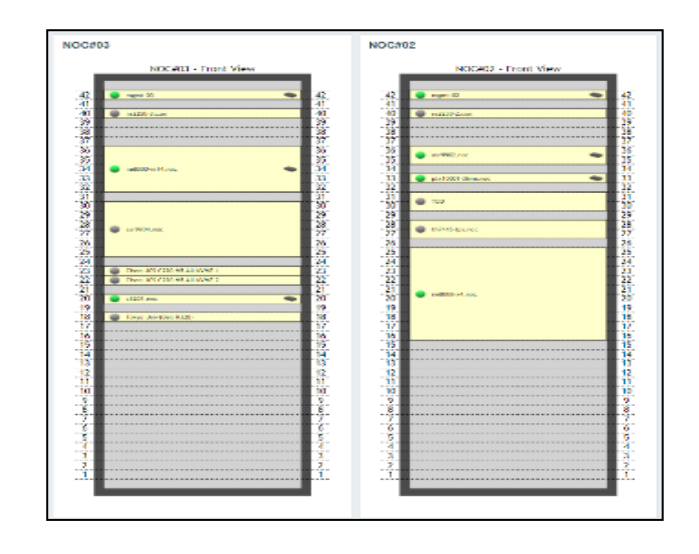

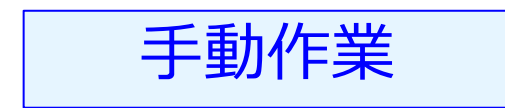

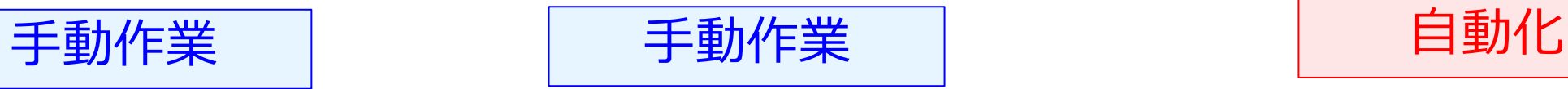

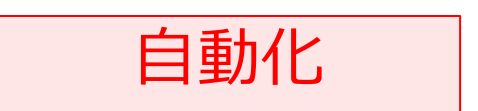

## **RackMapの機能①:搭載位置情報の管理**

19インチラック#1 - Front View

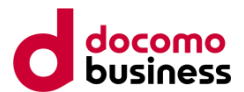

### ホストインベントリに登録した**搭載位置情報**からラック搭載図を自動生成

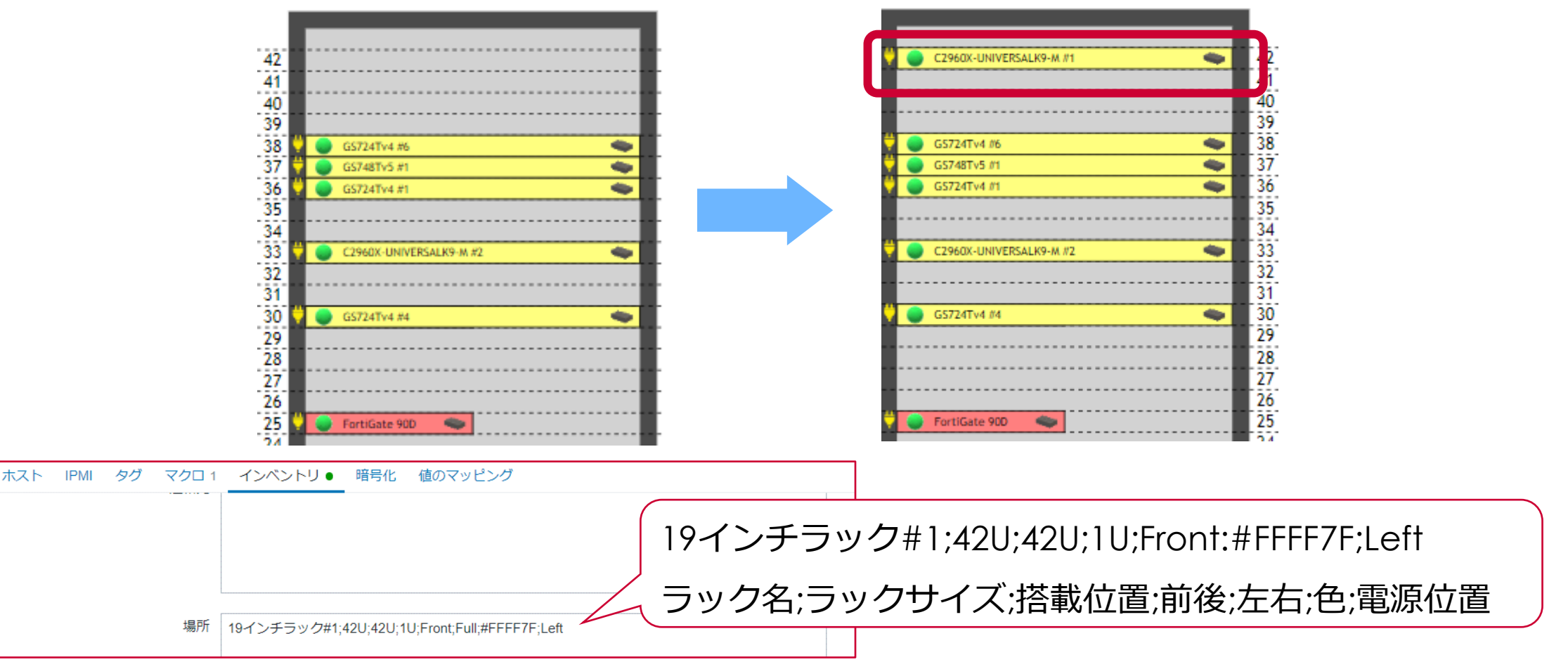

19インチラック#1 - Front View

### **RackMapの機能②:表面裏面を自動生成**

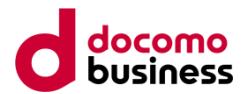

### ラック搭載図は、**表面と裏面**を自動的に生成(切り替えのリンクも付加)

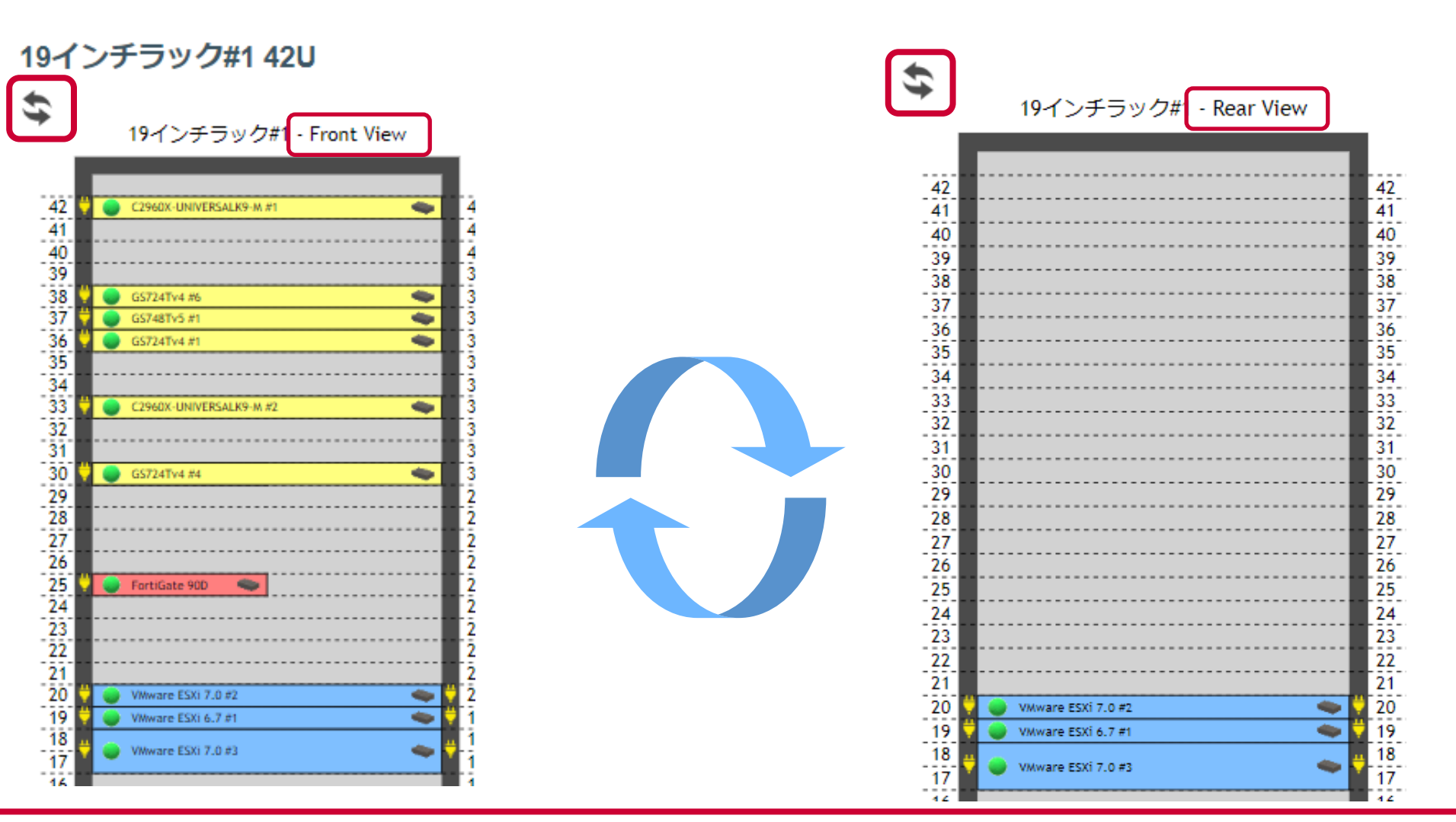

## **機能紹介③:Zabbixの機能とも連携**

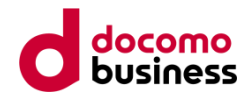

### マップ機能を使用しているため、**Zabbixの他機能ともシームレスに連携**

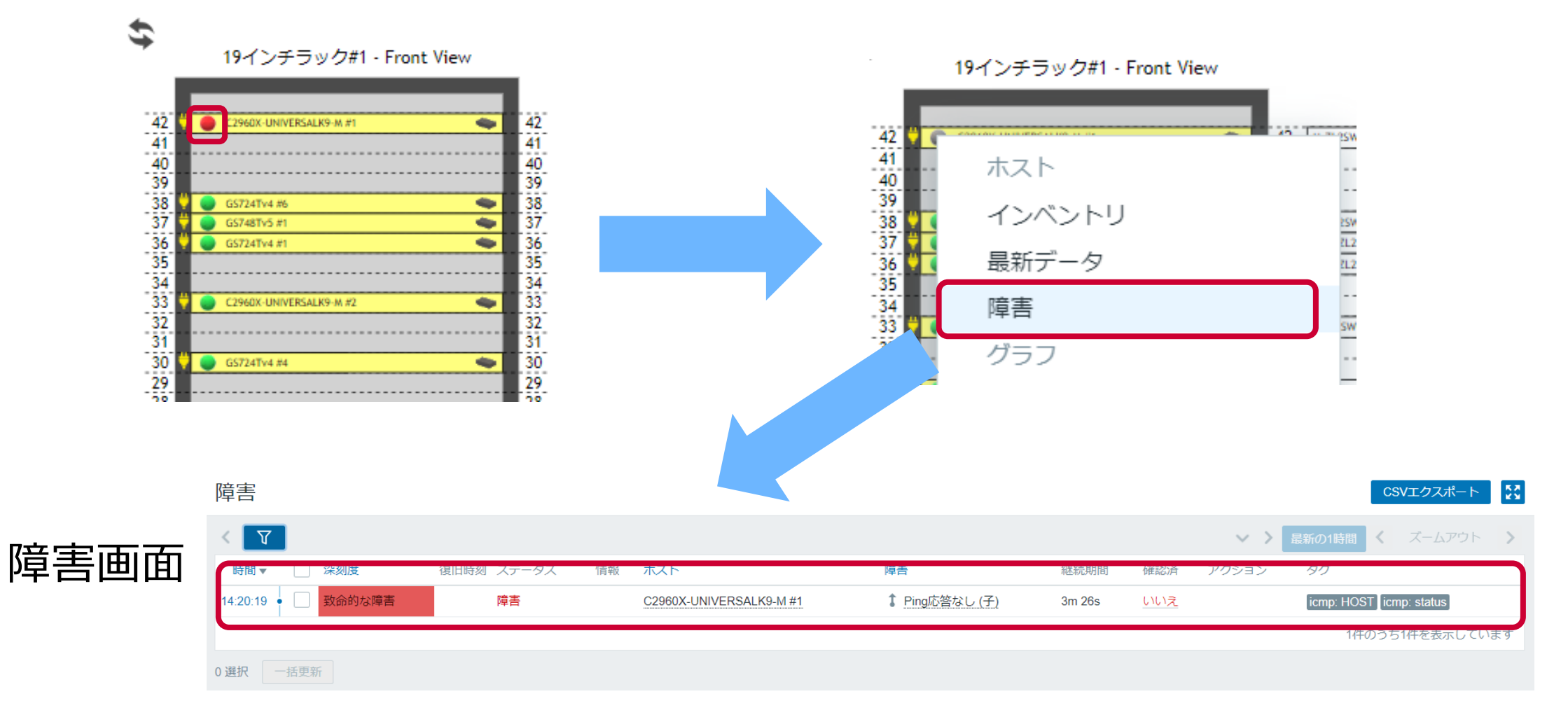

### **機能紹介④:一括登録 / 一括更新**

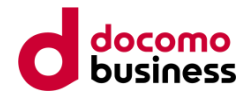

### 登録情報をCSV形式で管理できる、**一括処理機能**も付属

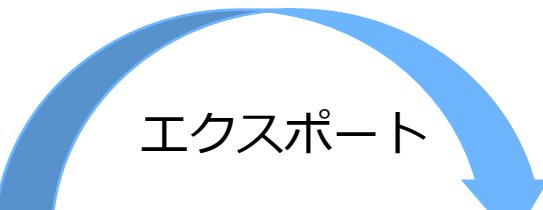

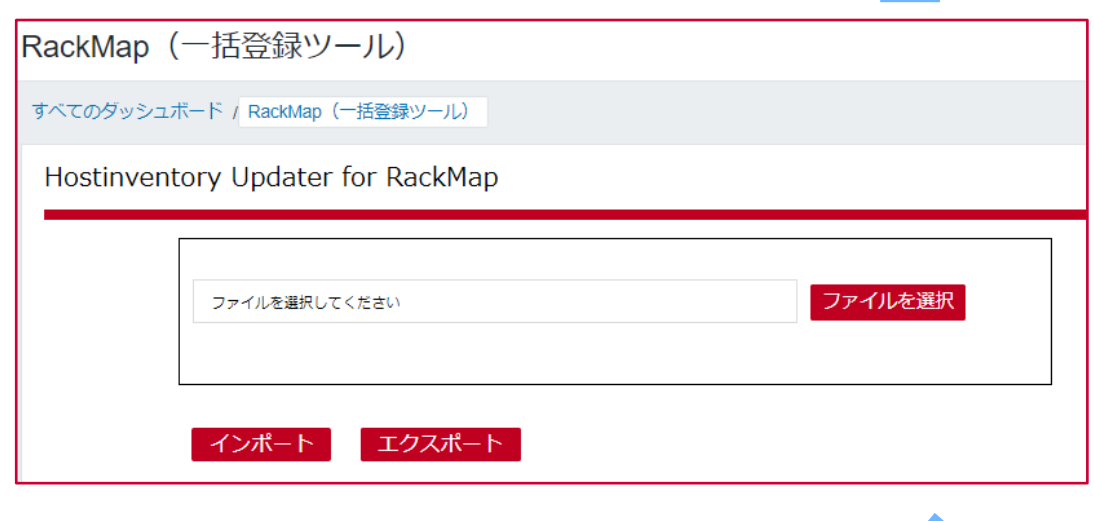

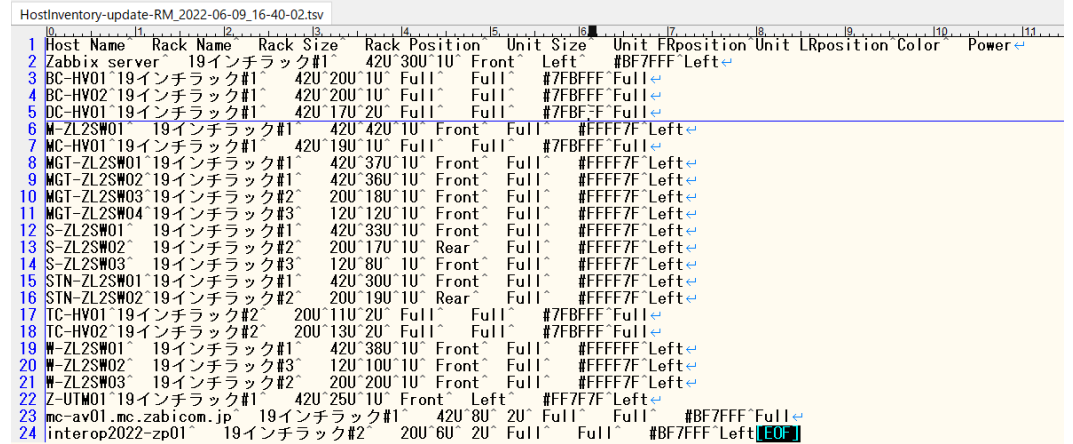

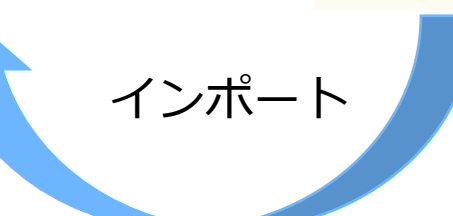

## **利用事例:フロア図からラック図までの連携**

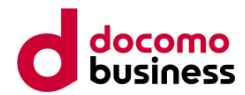

#### マップ機能で作成したフロア図とリンクさせて使うことができます

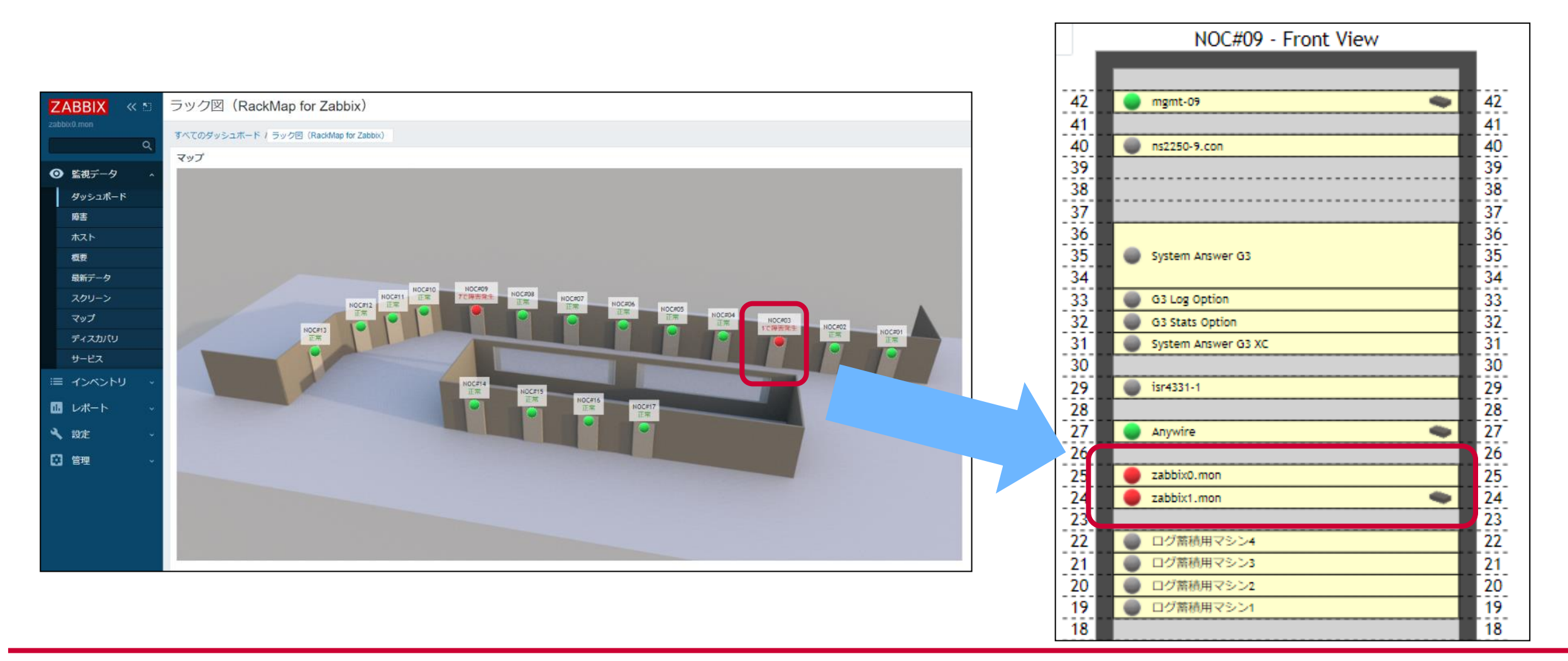

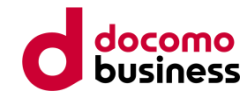

## **ラックに搭載されている機器の配線も可視化したい**

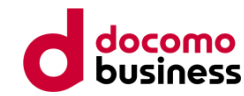

# **ネットワーク配線図の可視化機能 "PortMap"**

### **一般的な配線図作成までの流れ**

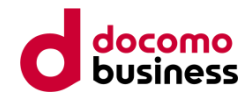

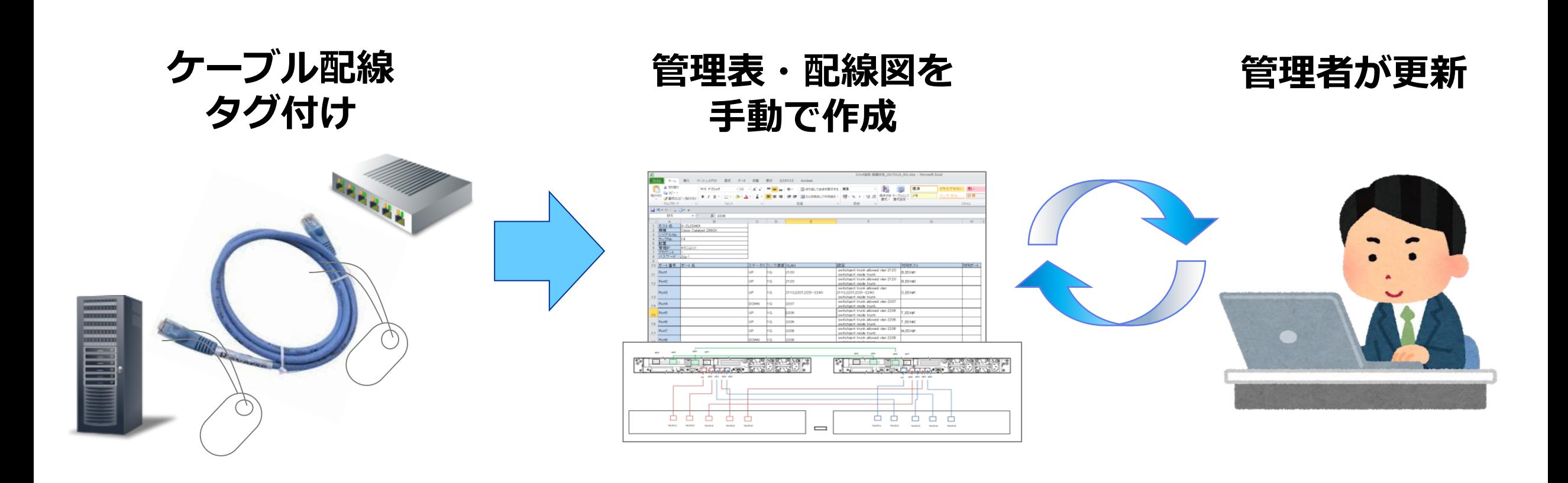

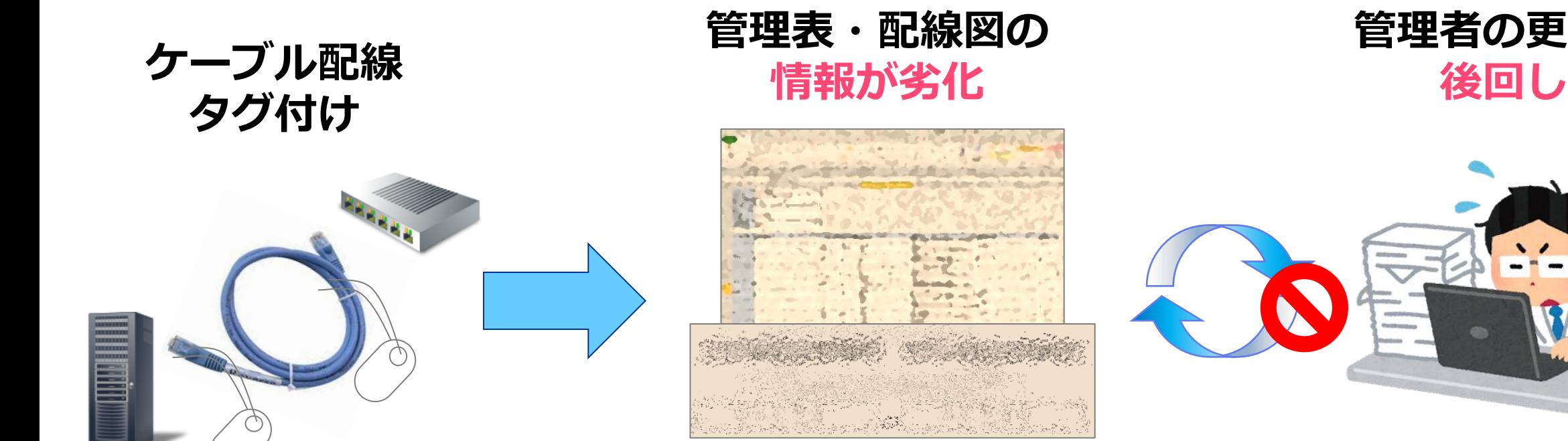

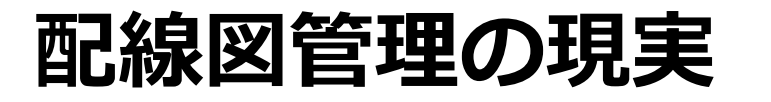

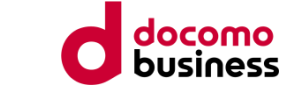

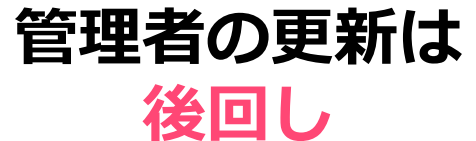

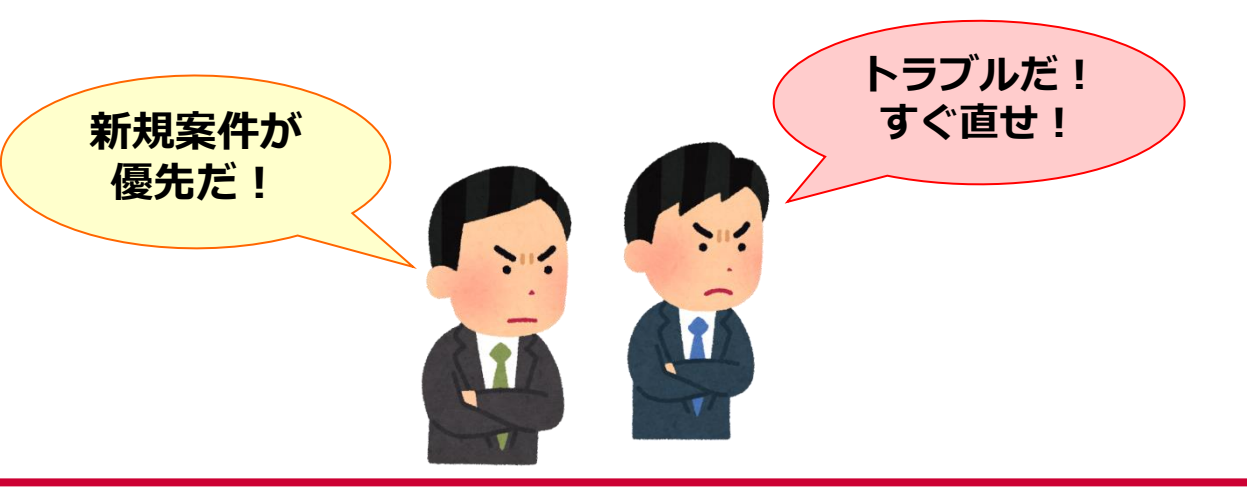

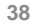

### **Zabbix × PortMapが実現する配線図の自動生成**

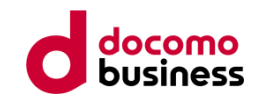

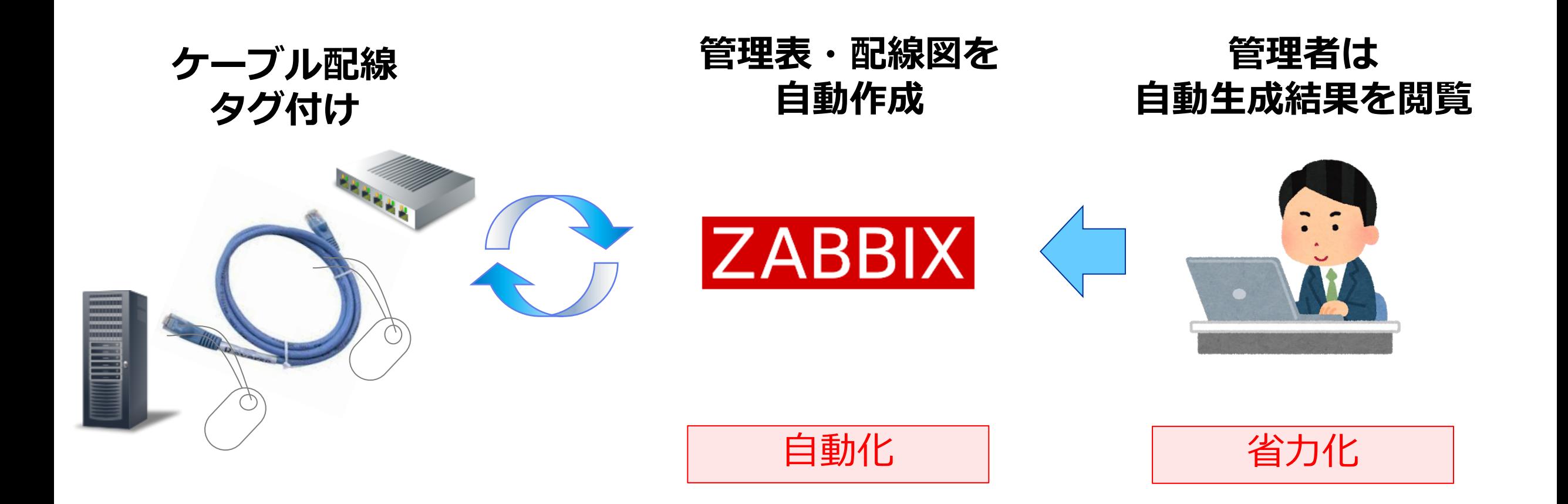

## **PortMapの機能①:機器外観図の生成機能**

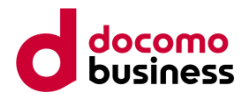

・Zabbixの監視結果を元に、ネットワーク機器の外観図を**自動的に生成**

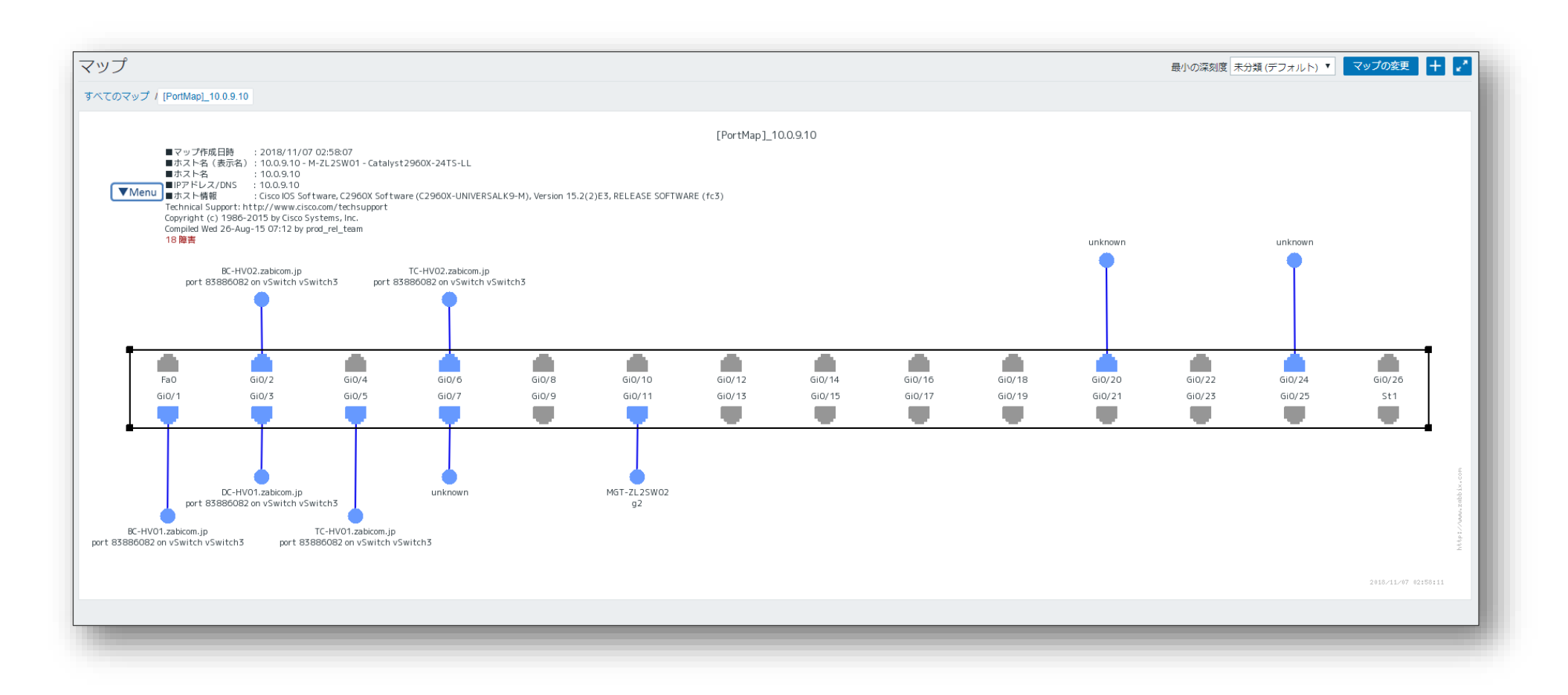

## **PortMapの機能②:機器外観図への情報付加**

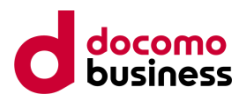

- ・ポート毎に、**リンク状況と隣接機器情報**の表示が可能
- ・リンク毎に**通信量、又は帯域使用率**の表示が可能

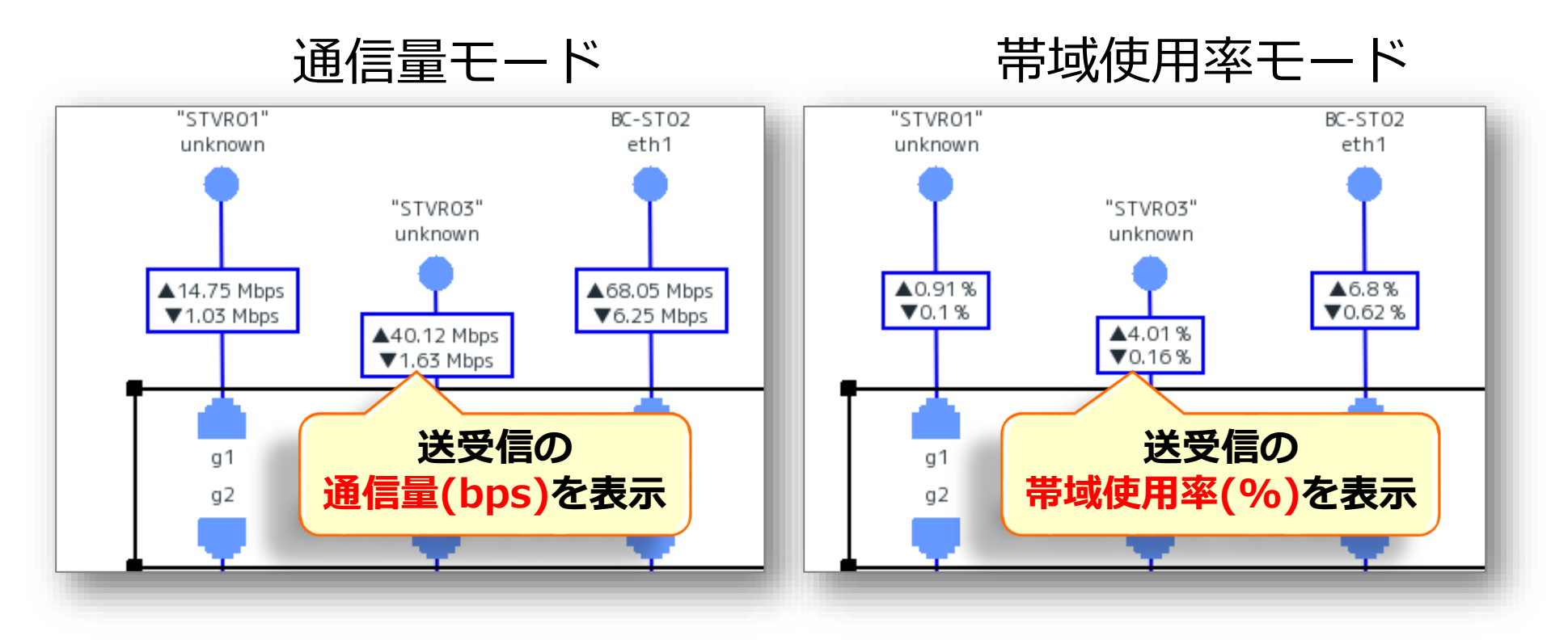

## **PortMapの機能③:ポート管理表の生成機能**

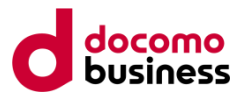

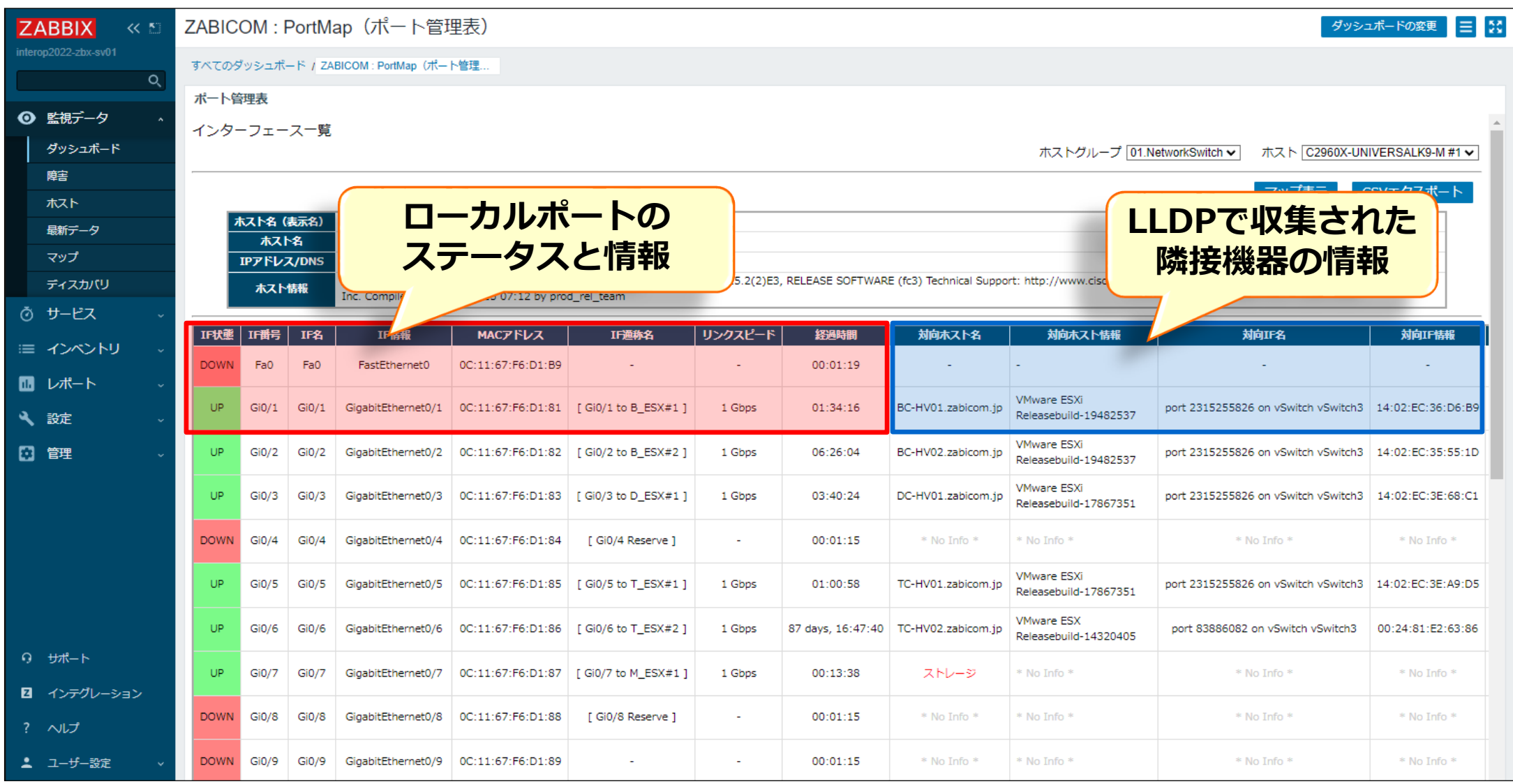

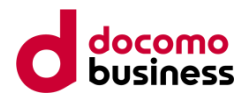

### 「ポート管理表」は**CSV形式で出力**が可能

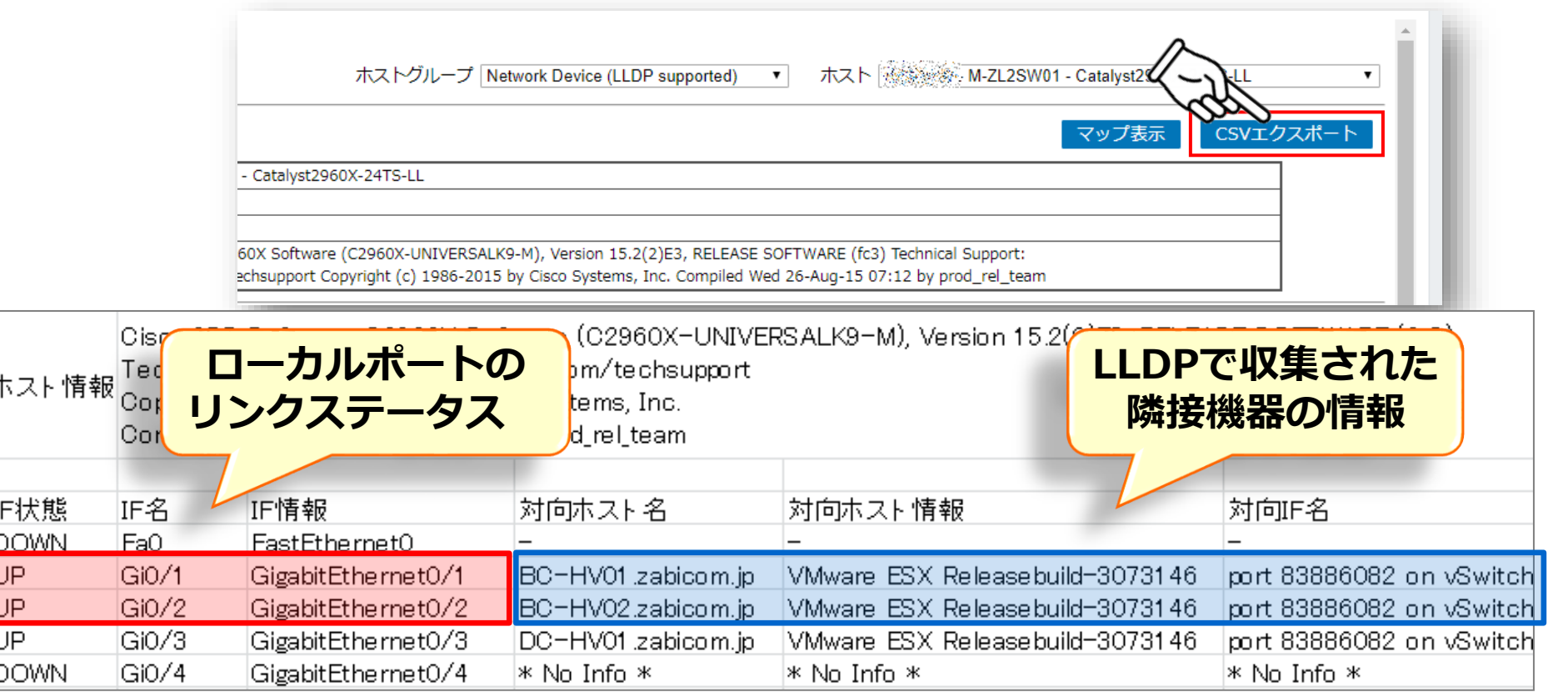

## **利用事例:ラック図から機器外観図への連携**

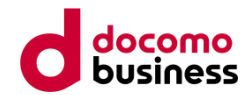

### **RackMapと併用**することで、**ラック搭載図に機器外観図をリンク**

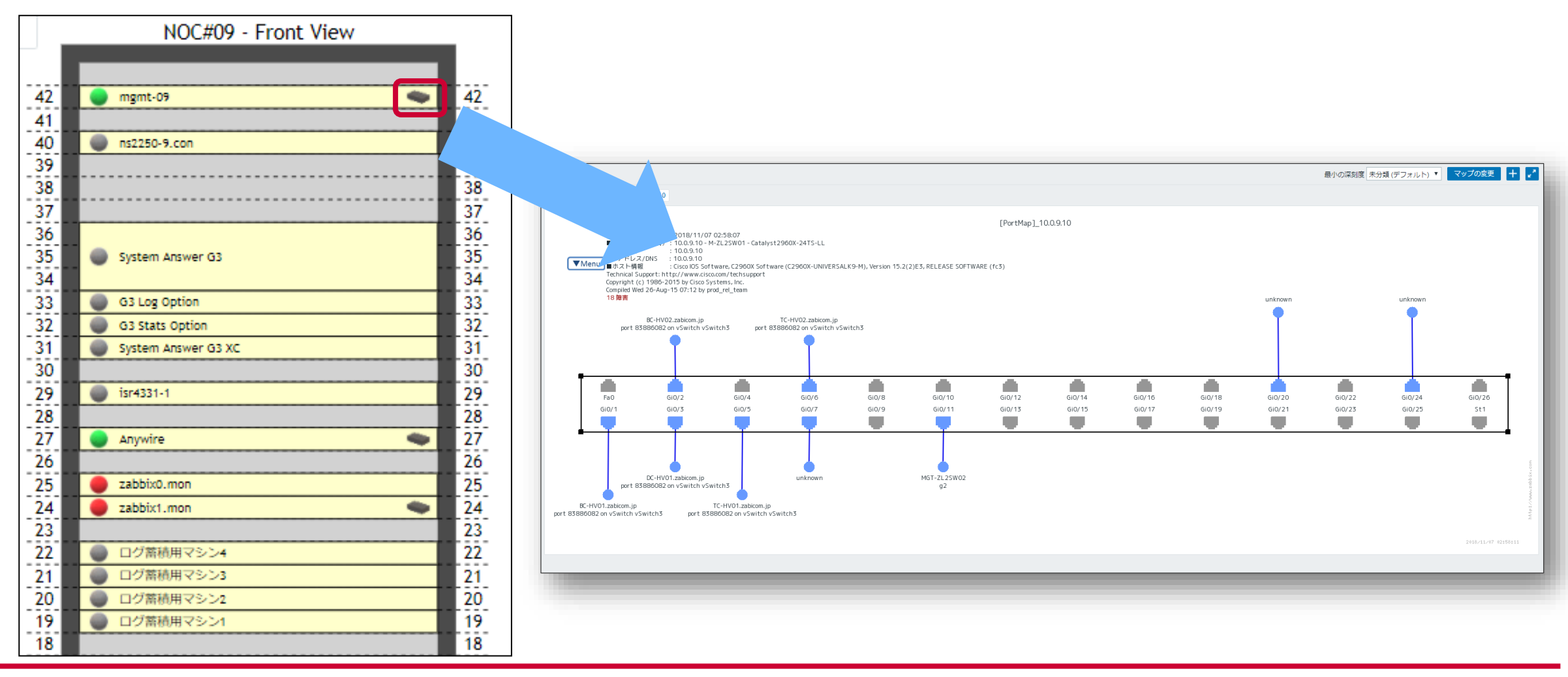

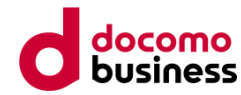

## **可視化機能の相互連携**

## **Geomapより地図から設置場所を把握**

![](_page_46_Picture_1.jpeg)

![](_page_46_Figure_2.jpeg)

### **ラック搭載位置から機器外観を把握**

![](_page_47_Picture_1.jpeg)

![](_page_47_Figure_2.jpeg)

### **設置場所からラック搭載図への・・・・**

![](_page_48_Picture_1.jpeg)

### 残念ながら、Geomapとマップは**リンクさせることができません**

#### マップに位置情報を設定して、Geomapと連携できる機能追加を期待します **I would like to set the latitude and longitude on the map and request linkage with Geomap.**

![](_page_48_Figure_4.jpeg)

![](_page_49_Picture_0.jpeg)

## **RackMap、PortMapの情報は弊社サイトよりご確認頂けます**

![](_page_49_Picture_22.jpeg)

https://www.zabicom.com/zabbix/solution/portmap/ https://www.zabicom.com/zabbix/solution/rackmap/

![](_page_50_Picture_0.jpeg)

### **本会場では動態展示を行っています!**

![](_page_50_Picture_2.jpeg)

![](_page_50_Picture_3.jpeg)

![](_page_51_Picture_0.jpeg)

## **ご清聴ありがとうございます**